Installation Guide- Non-Linux Platforms Oracle Banking APIs Patchset Release 21.1.3.0.0

Part No. F40802-01

November 2021

# ORACLE<sup>®</sup>

Installation Guide- Non-Linux Platforms November 2021

Oracle Financial Services Software Limited Oracle Park Off Western Express Highway Goregaon (East) Mumbai, Maharashtra 400 063 India Worldwide Inquiries: Phone: +91 22 6718 3000 Fax:+91 22 6718 3001 [www.oracle.com/financialservices/](http://www.oracle.com/financialservices/)

Copyright © 2006, 2021, Oracle and/or its affiliates. All rights reserved.

Oracle and Java are registered trademarks of Oracle and/or its affiliates. Other names may be trademarks of their respective owners.

U.S. GOVERNMENT END USERS: Oracle programs, including any operating system, integrated software, any programs installed on the hardware, and/or documentation, delivered to U.S. Government end users are "commercial computer software" pursuant to the applicable Federal Acquisition Regulation and agency-specific supplemental regulations. As such, use, duplication, disclosure, modification, and adaptation of the programs, including any operating system, integrated software, any programs installed on the hardware, and/or documentation, shall be subject to license terms and license restrictions applicable to the programs. No other rights are granted to the U.S. Government.

This software or hardware is developed for general use in a variety of information management applications. It is not developed or intended for use in any inherently dangerous applications, including applications that may create a risk of personal injury. If you use this software or hardware in dangerous applications, then you shall be responsible to take all appropriate failsafe, backup, redundancy, and other measures to ensure its safe use. Oracle Corporation and its affiliates disclaim any liability for any damages caused by use of this software or hardware in dangerous applications.

This software and related documentation are provided under a license agreement containing restrictions on use and disclosure and are protected by intellectual property laws. Except as expressly permitted in your license agreement or allowed by law, you may not use, copy, reproduce, translate, broadcast, modify, license, transmit, distribute, exhibit, perform, publish or display any part, in any form, or by any means. Reverse engineering, disassembly, or decompilation of this software, unless required by law for interoperability, is prohibited.

The information contained herein is subject to change without notice and is not warranted to be error-free. If you find any errors, please report them to us in writing.

This software or hardware and documentation may provide access to or information on content, products and services from third parties. Oracle Corporation and its affiliates are not responsible for and expressly disclaim all warranties of any kind with respect to third-party content, products, and services. Oracle Corporation and its affiliates will not be responsible for any loss, costs, or damages incurred due to your access to or use of third-party content, products, or services.

# **Table of Contents**

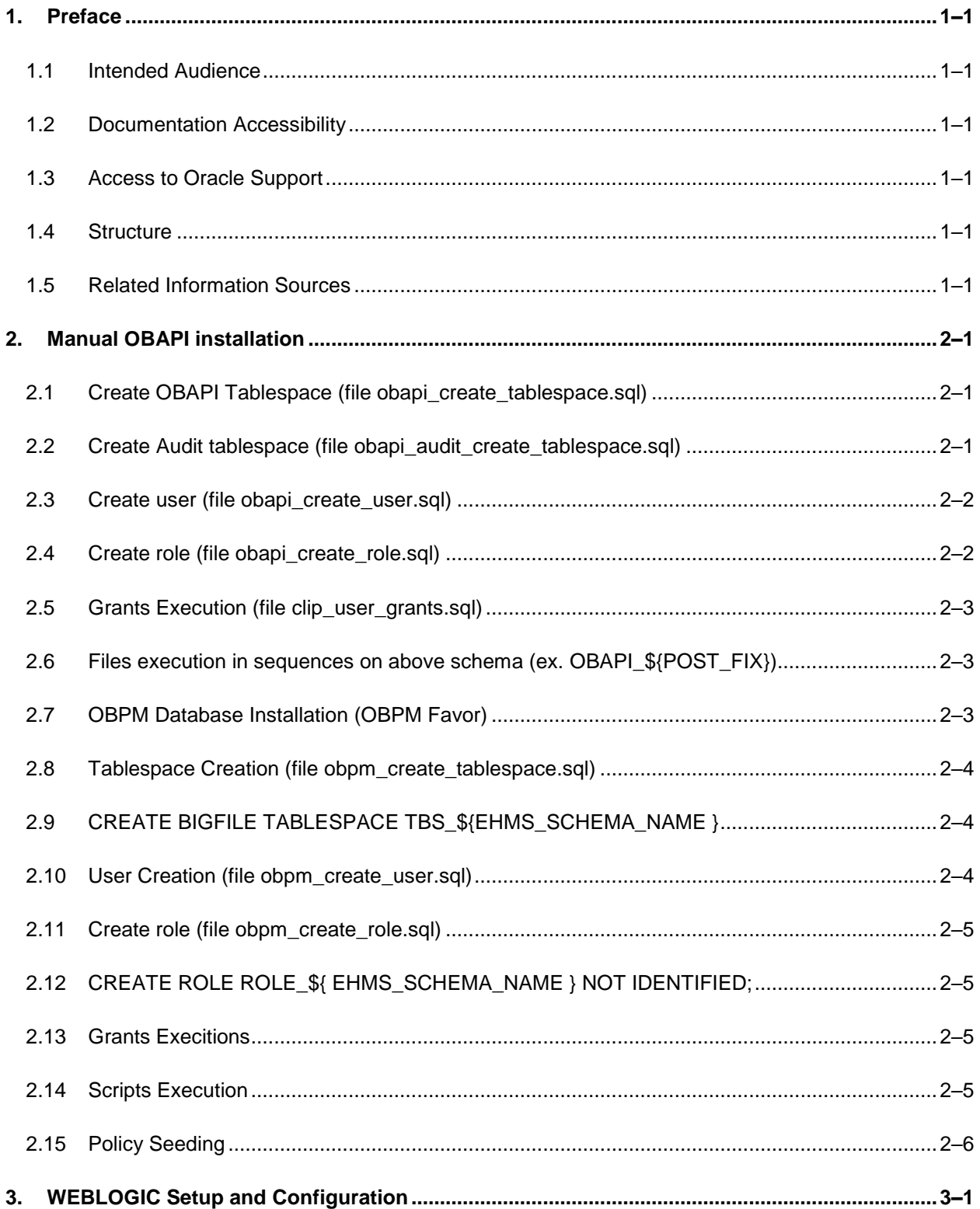

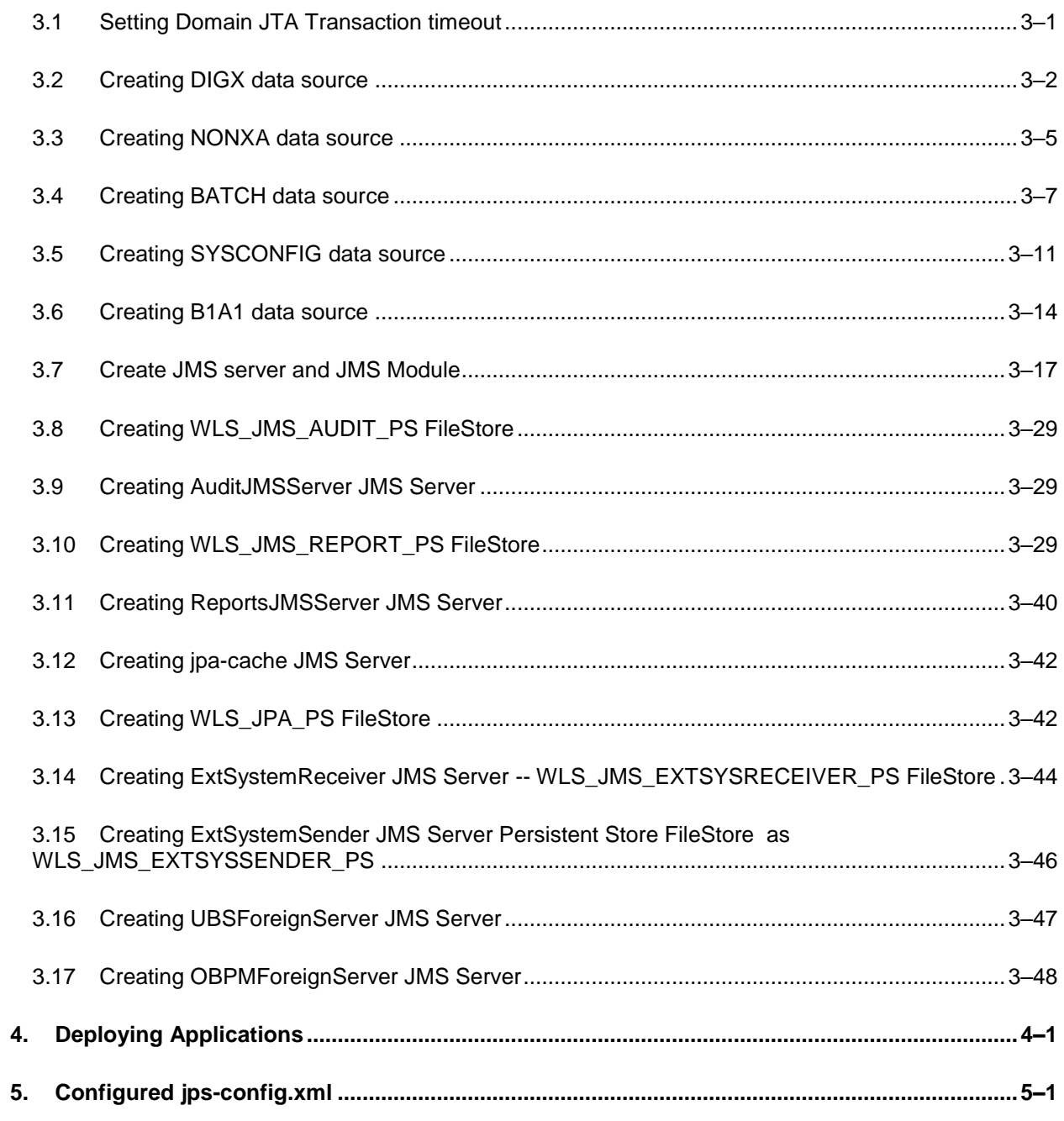

# <span id="page-4-0"></span>**1. Preface**

# <span id="page-4-1"></span>**1.1 Intended Audience**

This document is intended for the following audience*:*

- Customers
- Partners

# <span id="page-4-2"></span>**1.2 Documentation Accessibility**

For information about Oracle's commitment to accessibility, visit the Oracle Accessibility Program website at<http://www.oracle.com/pls/topic/lookup?ctx=acc&id=docacc>.

# <span id="page-4-3"></span>**1.3 Access to Oracle Support**

Oracle customers have access to electronic support through My Oracle Support. For information, visit

http://www.oracle.com/pls/topic/lookup?ctx=acc&id=info or visit

http://www.oracle.com/pls/topic/lookup?ctx=acc&id=trs if you are hearing impaired.

## <span id="page-4-4"></span>**1.4 Structure**

This manual is organized into the following categories:

Preface gives information on the intended audience. It also describes the overall structure of the User Manual.

The subsequent chapters describes following details:

- **•** Introduction
- **•** Preferences & Database
- Configuration / Installation.

## <span id="page-4-5"></span>**1.5 Related Information Sources**

For more information on Oracle Banking APIs Patchset Release 21.1.3.0.0, refer to the following documents:

Oracle Banking APIs Installation Manuals

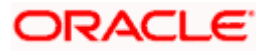

# **2. Manual OBAPI installation**

<span id="page-5-0"></span>OBAPI Database Installation with OBPM FLAVOR

**Create required OBAPI tablespace and user in below sequence.** 

# <span id="page-5-1"></span>**2.1 Create OBAPI Tablespace (file obapi\_create\_tablespace.sql)**

Execute the file available @ \${OBAPI INSTALLER}/installables/db/OBAPI/ obapi\_create\_tablespace.sql

Update the datafile path and tablespace name and execute the file

Example: -

Refer installer.properties file variable POST\_FIX and replace in the below command.

CREATE BIGFILE TABLESPACE OBAPI \${POST\_FIX } DATAFILE '\${DATAFILE\_PATH}/OBAPI\_\${ POST\_FIX }.dbf'

SIZE 500M

AUTOEXTEND ON NEXT 100M

LOGGING

EXTENT MANAGEMENT LOCAL

SEGMENT SPACE MANAGEMENT AUTO;

## <span id="page-5-2"></span>**2.2 Create Audit tablespace (file obapi\_audit\_create\_tablespace.sql)**

Execute the file available @ \${OBAPI INSTALLER}/installables/db/OBAPI/ obapi\_audit\_create\_tablespace.sql

Example :-

Refer installer.properties file variable POST\_FIX and replace in the below command

CREATE BIGFILE TABLESPACE OBAPI\_AUDIT\_\${ POST\_FIX}

DATAFILE '\${DATAFILE\_PATH} /OBAPI\_AUDIT\_\${ POST\_FIX}.dbf'

SIZE 500M

AUTOEXTEND ON NEXT 100M

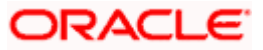

LOGGING

EXTENT MANAGEMENT LOCAL

SEGMENT SPACE MANAGEMENT AUTO;

## <span id="page-6-0"></span>**2.3 Create user (file obapi\_create\_user.sql)**

Execute the file available @ \${OBAPI INSTALLER} /installables/db/OBAPI/obapi\_create\_user.sql

Example: -

Refer installer.properties file variable POST\_FIX and replace in the below command

create user OBAPI\_\${ POST\_FIX} identified by welcome1;

alter user OBAPI\_\${ POST\_FIX} default tablespace OBAPI\_\${ POST\_FIX};

alter user OBAPI\_\${ POST\_FIX} temporary tablespace temp;

alter user OBAPI\_\${ POST\_FIX} quota unlimited on OBAPI\_\${ POST\_FIX} ;

alter user OBAPI\_\${ POST\_FIX} quota unlimited on OBAPI\_AUDIT\_\${ POST\_FIX} ;

## <span id="page-6-1"></span>**2.4 Create role (file obapi\_create\_role.sql)**

Execute the file available @ \${OBAPI INSTALLER} /installables/db/OBAPI/obapi\_create\_role.sql

Example:-

Refer installer.properties file variable POST\_FIX and replace in the below command

CREATE ROLE OBAPI\_ROLE\_\${POST\_FIX} NOT IDENTIFIED;

grant CONNECT, CREATE SESSION, CREATE TABLE, CREATE SEQUENCE,CREATE TRIGGER, CREATE DATABASE LINK,CREATE VIEW, CREATE PROCEDURE, CREATE SYNONYM, CREATE TYPE, CREATE JOB to OBAPI\_ROLE\_\${POST\_FIX};

grant OBAPI\_ROLE\_\${POST\_FIX} to OBAPI\_\${POST\_FIX};

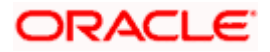

# <span id="page-7-0"></span>**2.5 Grants Execution (file clip\_user\_grants.sql)**

Execute the file available @ \${OBAPI INSTALLER} /installables/db/OBAPI/clip\_user\_grants.sql

Example:-

Refer installer.properties file variable POST\_FIX and replace in the below command

grant create any sequence to OBAPI\_\${POST\_FIX};

grant execute on DBMS\_LOCK to OBAPI\_\${POST\_FIX};

# <span id="page-7-1"></span>**2.6 Files execution in sequences on above schema (ex. OBAPI\_\${POST\_FIX})**

- clip\_master\_script.sql
- clip\_constraints.sql
- clip\_seeds\_executable.sql
- clip\_master\_generic\_rest\_script.sql

\*\*\*\*\* SUCCESSFULLY installed OBAPI database \*\*\*\*\*

# <span id="page-7-2"></span>**2.7 OBPM Database Installation (OBPM Favor)**

Create required OBAPI tablespace and user in below sequence

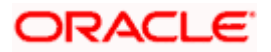

## <span id="page-8-0"></span>**2.8 Tablespace Creation (file obpm\_create\_tablespace.sql)**

Execute the file available @ \${OBAPI INSTALLER} /installables/db/OBPM/obpm\_create\_tablespace.sql

Example:-

Refer installer.properties file variable EHMS\_SCHEMA\_NAME and replace in the below command

# <span id="page-8-1"></span>**2.9 CREATE BIGFILE TABLESPACE TBS\_\${EHMS\_SCHEMA\_NAME }**

DATAFILE '\${DATAFILE\_PATH}/TBS\_\${EHMS\_SCHEMA\_NAME}.dbf'

SIZE 500M

AUTOEXTEND ON NEXT 100M

LOGGING

EXTENT MANAGEMENT LOCAL

SEGMENT SPACE MANAGEMENT AUTO;

# <span id="page-8-2"></span>**2.10 User Creation (file obpm\_create\_user.sql)**

Execute the file available @ \${OBAPI INSTALLER} /installables/db/OBPM/obpm\_create\_user.sql

Example:-

Refer installer.properties file variable EHMS\_SCHEMA\_NAME and replace in the below command

create user \${ EHMS\_SCHEMA\_NAME } identified by welcome1;

alter user \${ EHMS\_SCHEMA\_NAME } default tablespace TBS\_\${ EHMS\_SCHEMA\_NAME };

alter user \${ EHMS\_SCHEMA\_NAME } temporary tablespace temp;

alter user \${ EHMS\_SCHEMA\_NAME } quota unlimited on TBS\_\${ EHMS\_SCHEMA\_NAME };

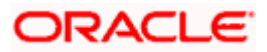

# <span id="page-9-0"></span>**2.11 Create role (file obpm\_create\_role.sql)**

Execute the file available @ \${OBAPI INSTALLER} /installables/db/OBPM/obpm\_create\_role.sql

Example:-

Refer installer.properties file variable EHMS\_SCHEMA\_NAME and replace in the below command

# <span id="page-9-1"></span>**2.12 CREATE ROLE ROLE\_\${ EHMS\_SCHEMA\_NAME } NOT IDENTIFIED;**

grant CONNECT, CREATE SESSION, CREATE TABLE, CREATE SEQUENCE,CREATE TRIGGER, CREATE DATABASE LINK,CREATE VIEW, CREATE PROCEDURE, CREATE SYNONYM, CREATE TYPE, CREATE JOB to ROLE \${ EHMS SCHEMA\_NAME };

grant ROLE  $$$ { EHMS SCHEMA\_NAME } to  $$$ { EHMS SCHEMA\_NAME } ;

# <span id="page-9-2"></span>**2.13 Grants Execitions**

Replace \$\$schema with \${ EHMS\_SCHEMA\_NAME } in the below files

- Execute the file available @ \${OBAPI INSTALLER} /installables/db/OBPM/FCUBS\_GR\_PRIV.sql
- Execute the file available @ \${OBAPI INSTALLER} /installables/db/OBPM/FCOBPM\_GR\_PRIV.sql

## <span id="page-9-3"></span>**2.14 Scripts Execution**

- Execute the file available @ \${OBAPI INSTALLER} /installables/db/OBPM/table-scripts.sql
- Execute the file available  $@$  \${OBAPI INSTALLER} /installables/db/OBPM/ubs\_object\_scripts.sql
- Execute the file available @ \${OBAPI INSTALLER} /installables/db/OBPM/obpm\_object\_scripts.sql
- Execute the file available @ \${OBAPI INSTALLER} /installables/db/OBPM/executeseeds.sql
- Execute the file available @ \${OBAPI INSTALLER} /installables/db/OBPM/obpm-seeds.sql
- Execute the file available @ \${OBAPI INSTALLER} /installables/db/OBPM/DIGX\_FW\_CONFIG\_ALL\_O.sql
- **Execute the file available @ \${OBAPI INSTALLER}** /installables/db/OBPM/DIGX\_FW\_ABOUT\_OBPM.sql

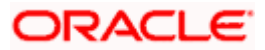

- Execute the file available @ \${OBAPI INSTALLER} /installables/db/OBPM/DIGX\_FW\_CONFIG\_VAR\_B.sql
- Execute the file available  $@$  \${OBAPI INSTALLER} /installables/db/OBPM/DIGX\_FW\_CONFIG\_UBS\_ALL\_O.sql

# <span id="page-10-0"></span>**2.15 Policy Seeding**

TEMP\_PATH=Temparory Path

cp \${OBAPI INSTALLER}/installables/policies/Entitlement\_log4j.properties to TEMP\_PATH/db/Entitlement\_log4j.properties

cp \${OBAPI INSTALLER}/installables/policies/Task\_log4j.properties to TEMP\_PATH/db/Task\_log4j.properties

cp \${OBAPI INSTALLER}/installables/policies/Dashboard\_seed\_log4j.properties to TEMP\_PATH/db/Dashboard\_seed\_log4j.properties

update <logs\_path> in the above file (TEMP\_PATH) to desired location.

Execute below command in sequence.

Were SCHEMA\_NAME=OBAPI\_\${POST\_FIX} and SCHEMA\_PASS= Password of OBAPI \${POST\_FIX}.

# \$JAVA\_HOME/bin/java -Djava.util.logging.config.file= TEMP\_PATH/db/Task\_log4j.properties jar \${OBAPI INSTALLER}/installables/policies/com.ofss.digx.utils.feed.data.task.jar /installables/policies/Task.csv oracle.jdbc.OracleDriver SCHEMA\_NAME SCHEMA\_PASS 'jdbc:oracle:thin:@OBAPI\_DATABASE\_HOSTNAME:OBAPI\_DATABASE\_PORT/OBAPI\_DATAB ASE\_SID'

# \$JAVA\_HOME/bin/java -Djava.util.logging.config.file= TEMP\_PATH/db/Dashboard\_seed\_log4j.properties -jar \${OBAPI INSTALLER}/installables/policies/com.ofss.digx.utils.dashboard.jar \${OBAPI INSTALLER}/installables/policies/dashboard\_json/ oracle.jdbc.OracleDriver SCHEMA\_NAME SCHEMA\_PASS 'jdbc:oracle:thin:@OBAPI\_DATABASE\_HOSTNAME:OBAPI\_DATABASE\_PORT/OBAPI\_DATAB ASE\_SID'

# \$JAVA\_HOME/bin/java -Djava.util.logging.config.file= TEMP\_PATH/db/Entitlement\_log4j.properties -jar \${OBAPI INSTALLER}/installables/policies/com.ofss.digx.utils.entitlement.feed.data.jar \${OBAPI INSTALLER}/installables/policies/Resources.csv \${OBAPI INSTALLER}/installables/policies/Entitlement.csv \${OBAPI INSTALLER}/installables/policies/Day0Policy.csv KERNEL oracle.jdbc.OracleDriver SCHEMA\_NAME SCHEMA\_PASS 'jdbc:oracle:thin:@OBAPI\_DATABASE\_HOSTNAME:OBAPI\_DATABASE\_PORT/OBAPI\_DATAB ASE\_SID'

**Home**

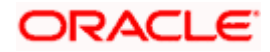

# **3. WEBLOGIC Setup and Configuration**

<span id="page-11-0"></span>Assuming that rcu , weblogic domain created , managed server, cluster created , node manager configured.

# <span id="page-11-1"></span>**3.1 Setting Domain JTA Transaction timeout**

1. Loging into weblogic domain with admin credentials (ex. weblogic)

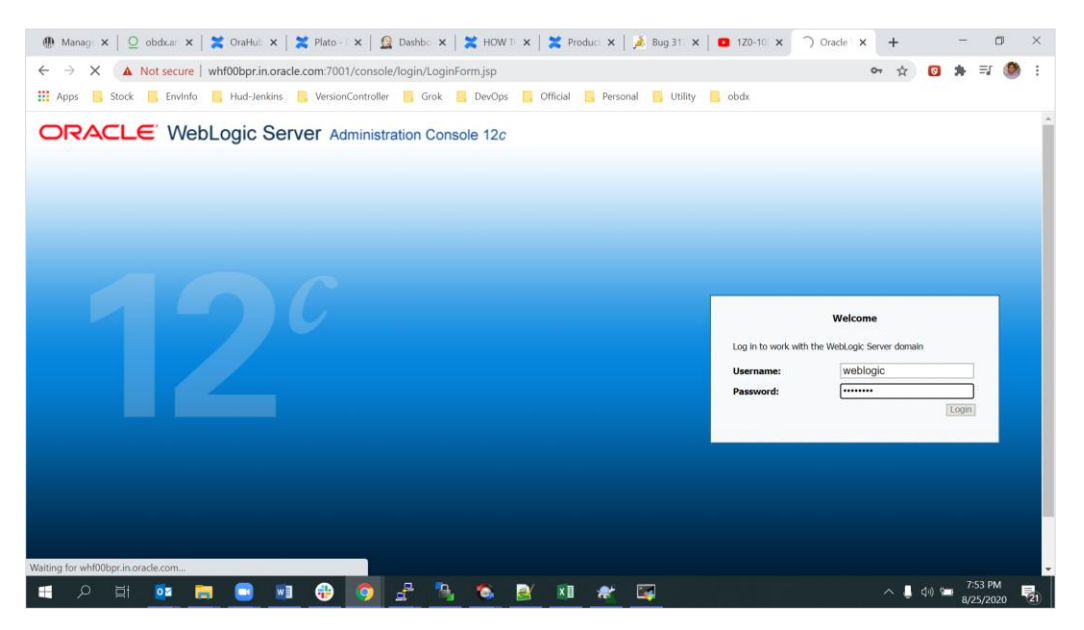

2. click on DOMAIN\_NAME  $\rightarrow$  JTA  $\rightarrow$  set Timeout Seconds to 1800  $\rightarrow$  click on save  $\rightarrow$  Activate changes

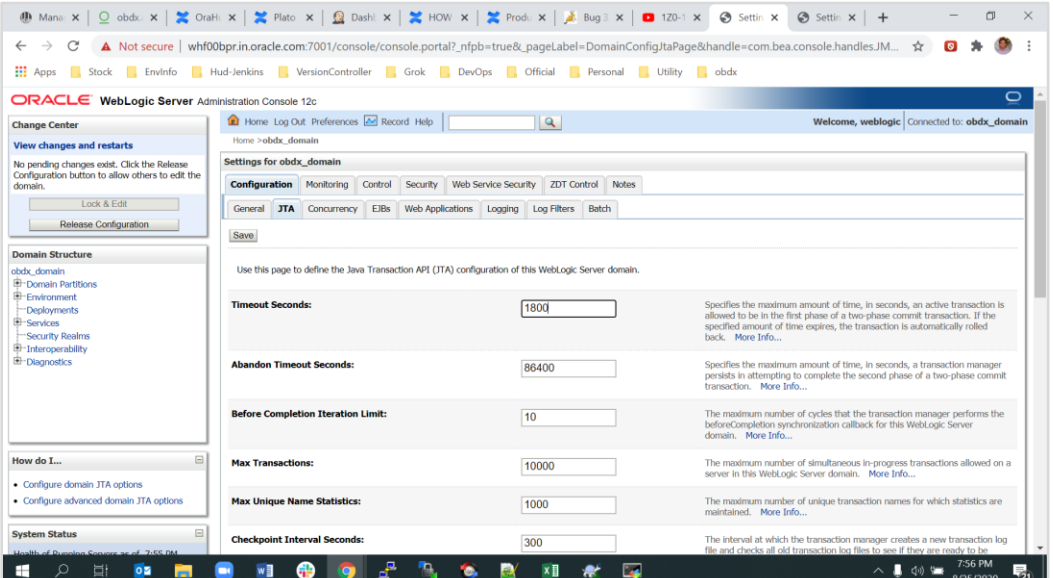

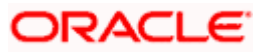

# <span id="page-12-0"></span>**3.2 Creating DIGX data source**

1. Navigate to Data Source  $\rightarrow$  click on new  $\rightarrow$  Provide details and click on finish.

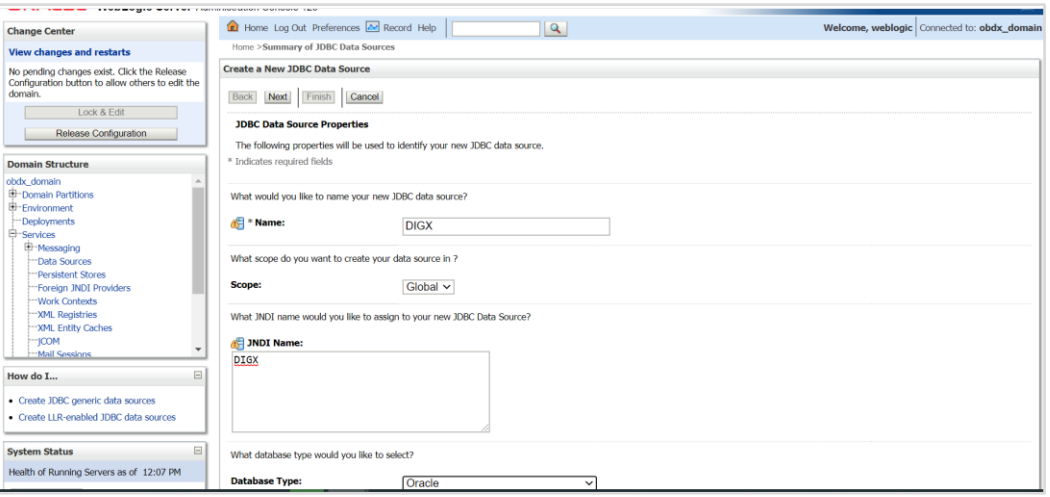

#### 2. **Name: -** DIGX

## **JNDI Name: -** DIGX

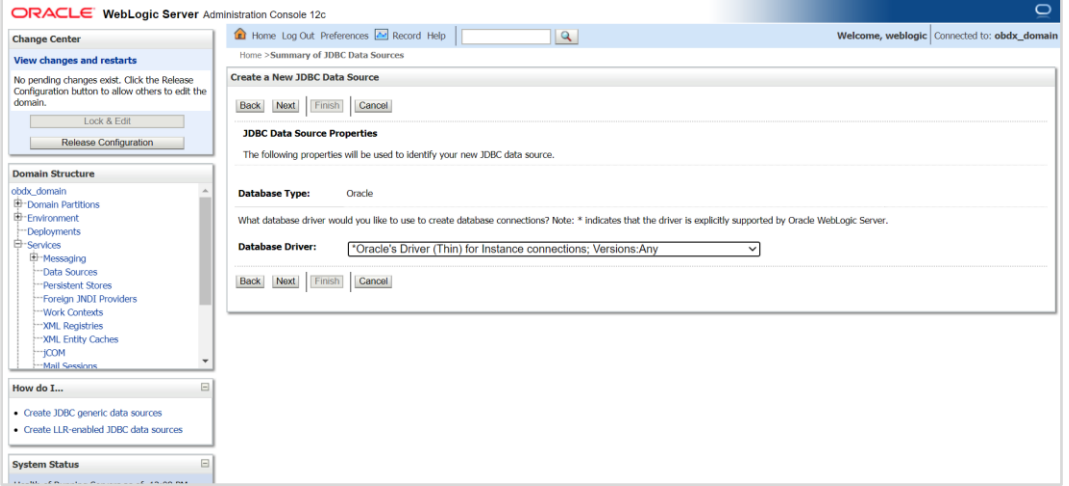

3. Select Oracle's Driver (Thin) for Instance connections;

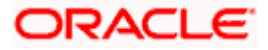

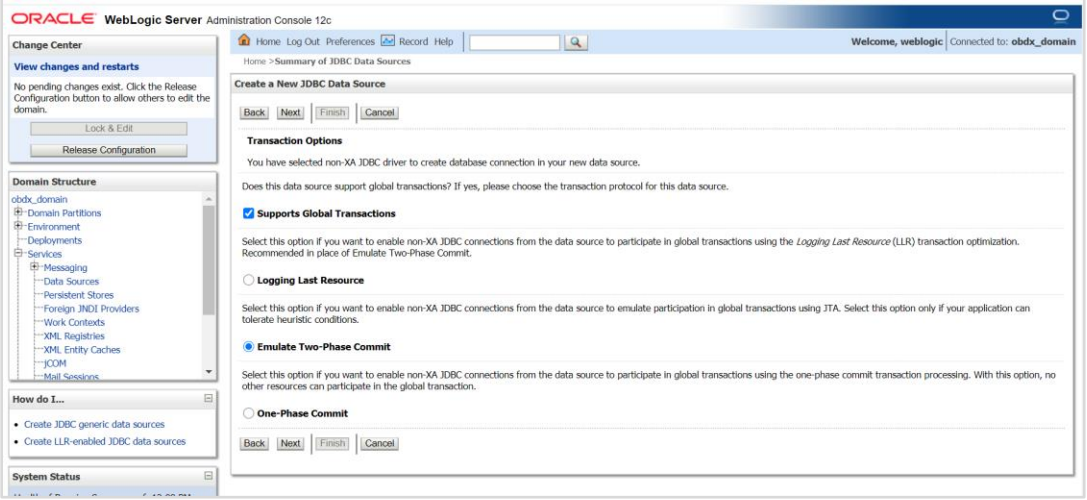

### **4.** Select Emulate Two-Phase Commit

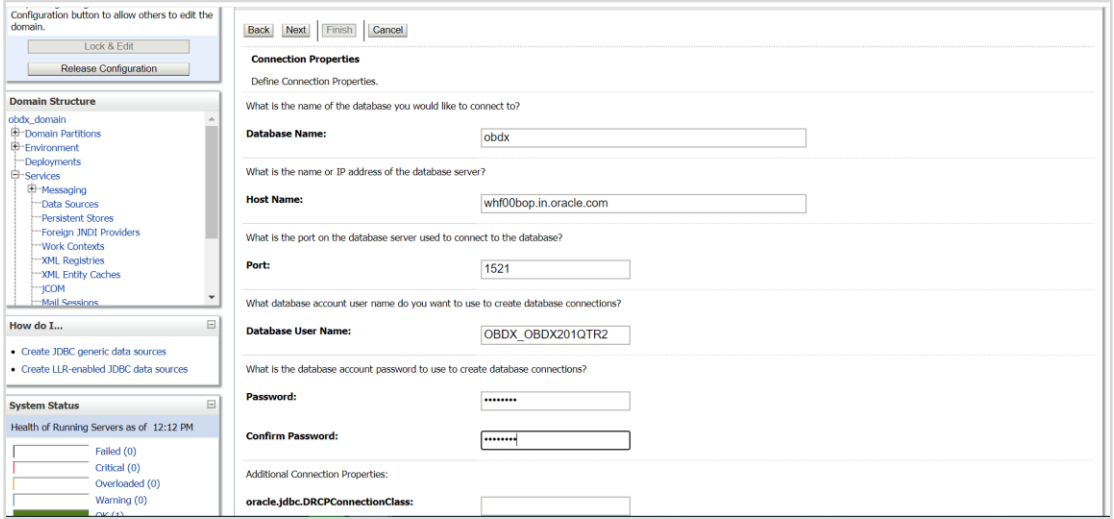

## **5. Provide**

**Database Name:** - Database SID

**Host Name:** - Database hostname

**Port: -** Database port Number

**Database user Name: -** OBAPI\_\${POST\_FIX}

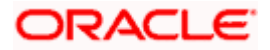

#### WEBLOGIC Setup and Configuration

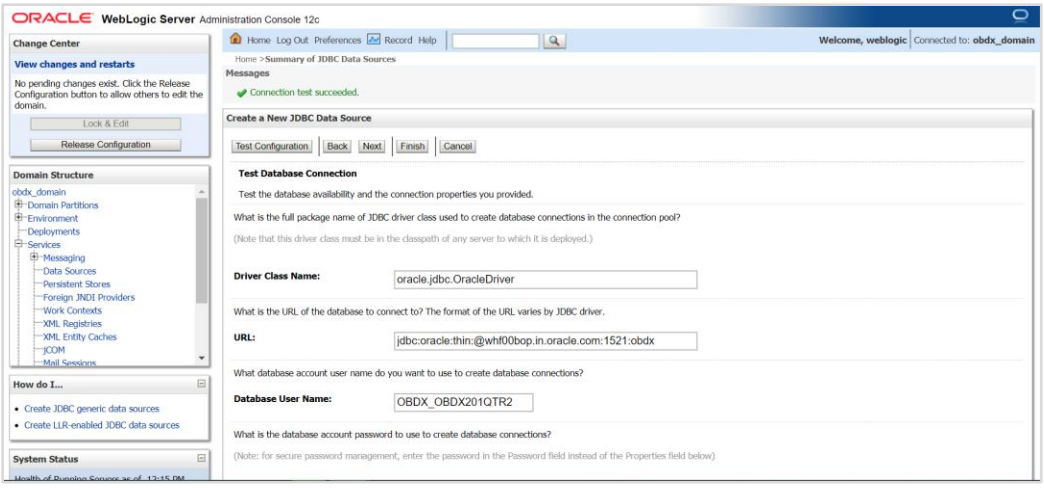

## 6. Test Configuration

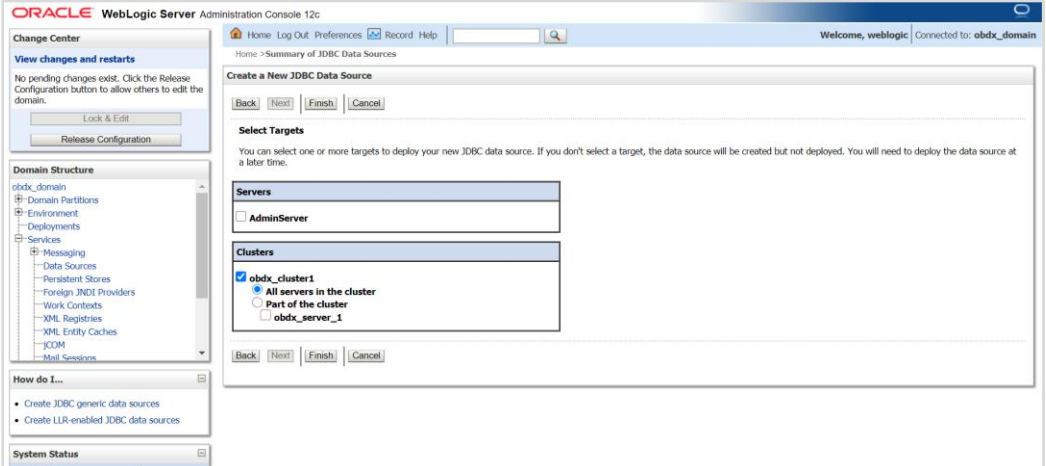

## 7. Target to cluster

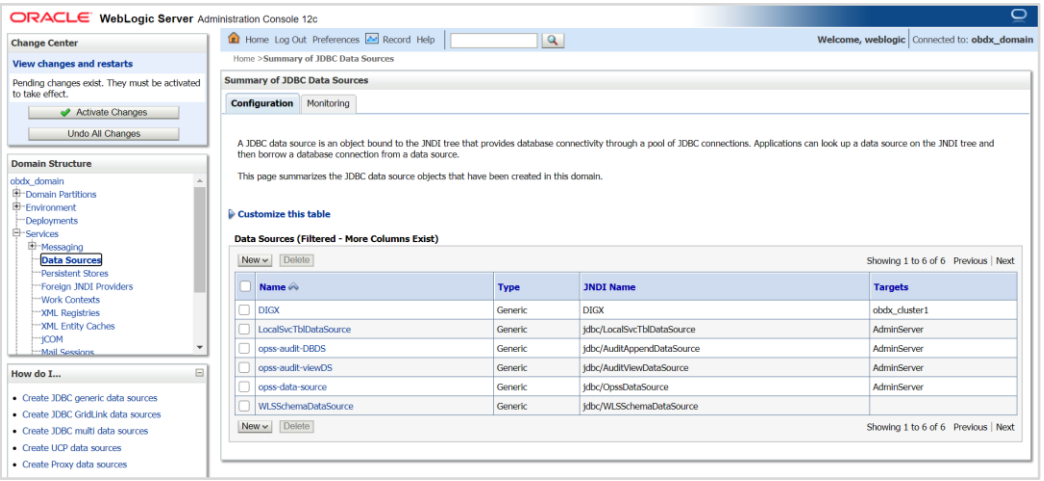

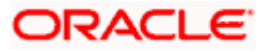

# <span id="page-15-0"></span>**3.3 Creating NONXA data source**

**1.** Navigate to Data Source  $\rightarrow$  click on new  $\rightarrow$  Provide details and click on finish

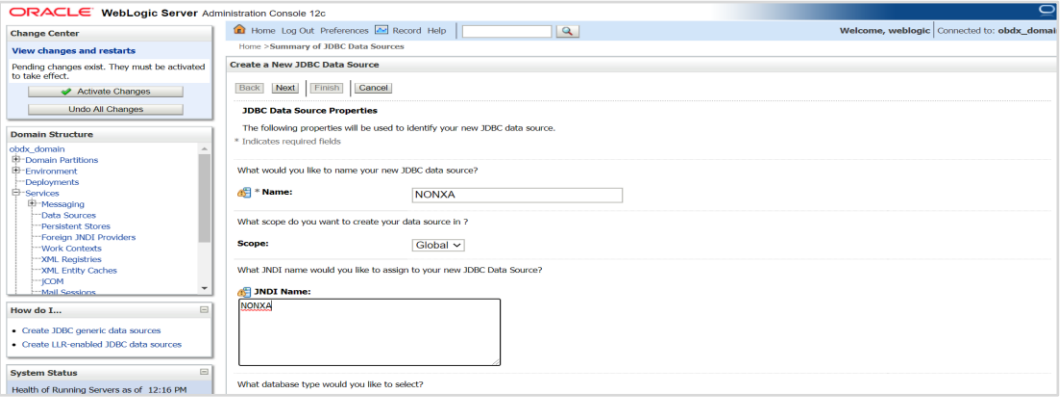

#### 2. **Name :-** NONXA

### **JNDI Name :-** NONXA

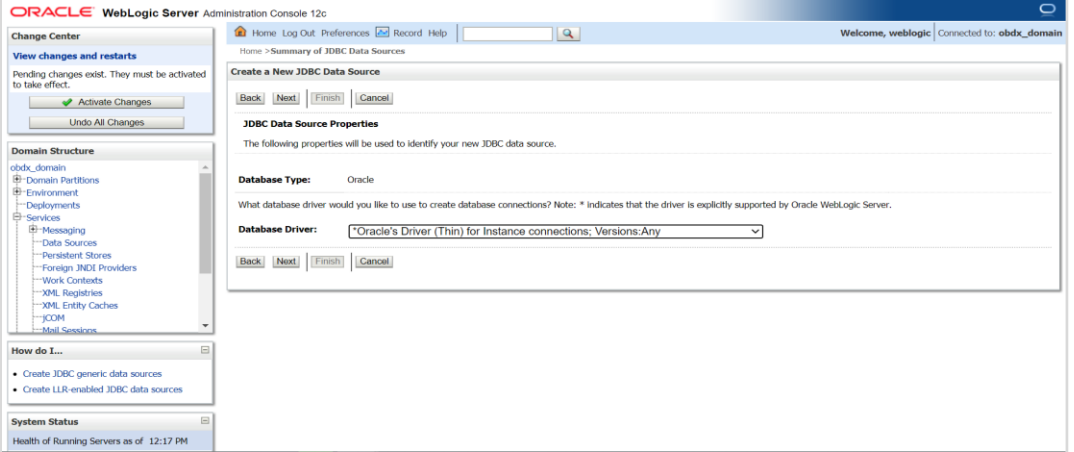

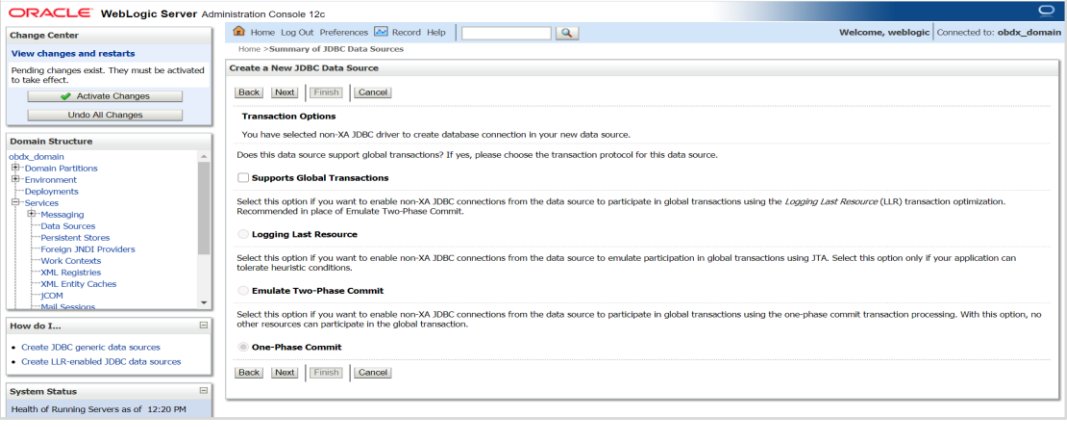

**3.** Click **Next**

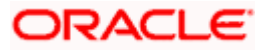

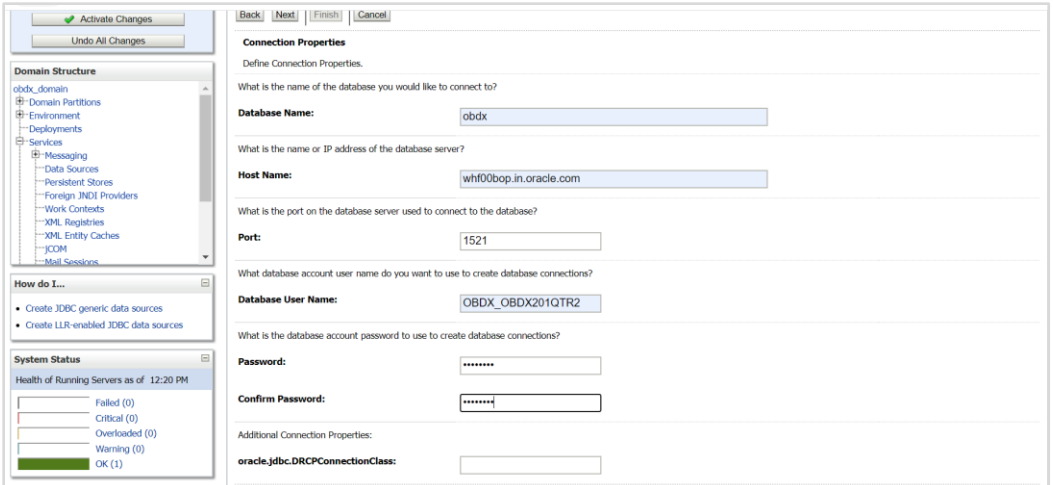

#### **4. Provide**

**Database Name: -** Database SID

**Host Name: -** Database hostname

**Port: -** Database port Number

**Database user Name: -** OBAPI\_\${POST\_FIX}

 **Password:-** Database user password

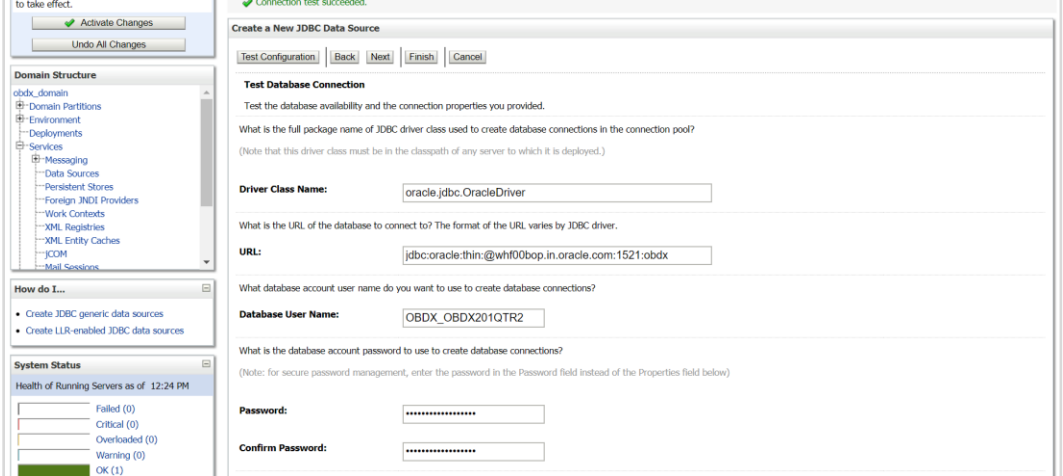

5. Test Configuration

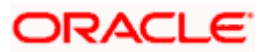

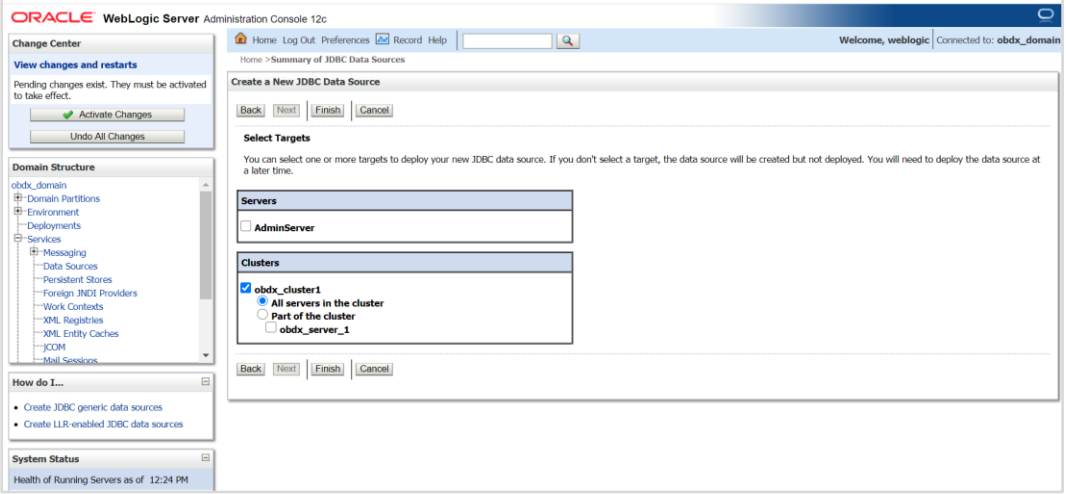

## **6.** Select target as cluster -- > Finish

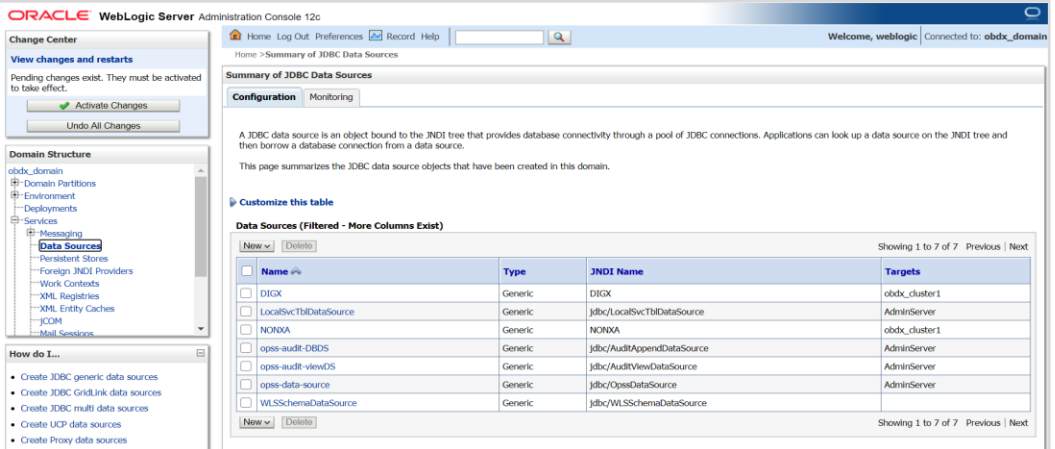

# <span id="page-17-0"></span>**3.4 Creating BATCH data source**

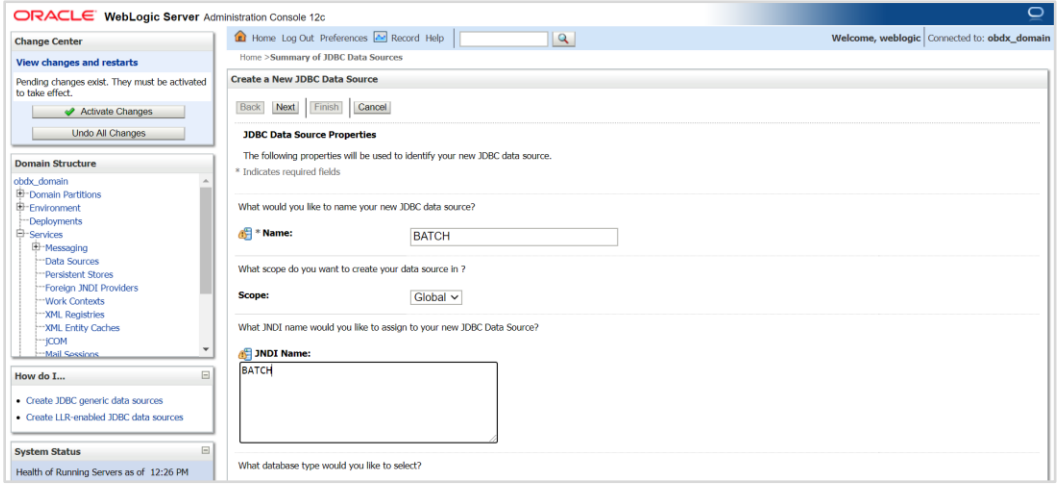

7. **Name :-** BATCH

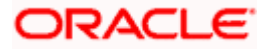

## **JNDI Name :-** BATCH

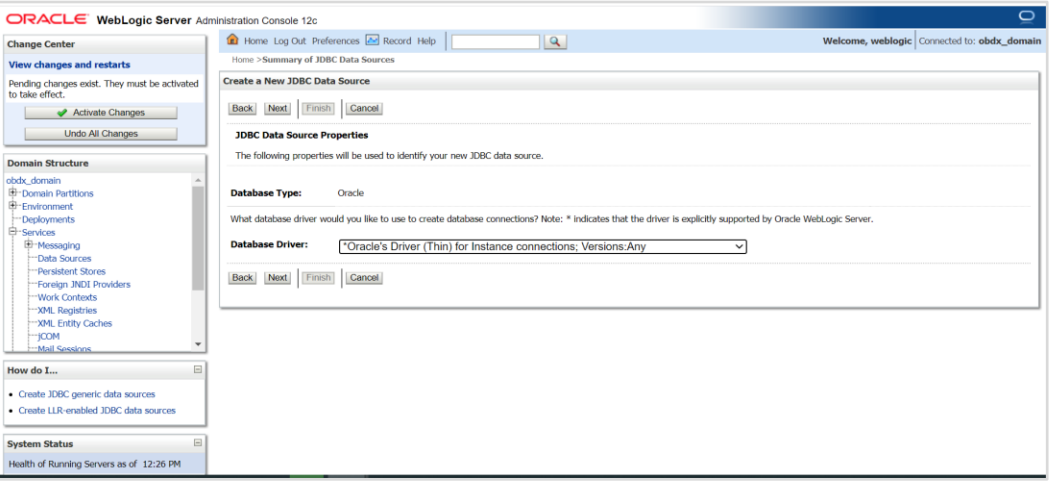

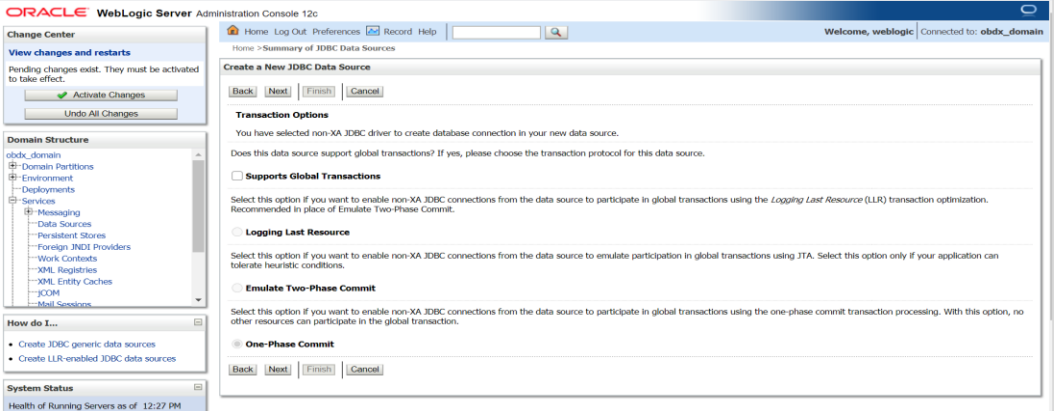

#### **8.** Click **Next**

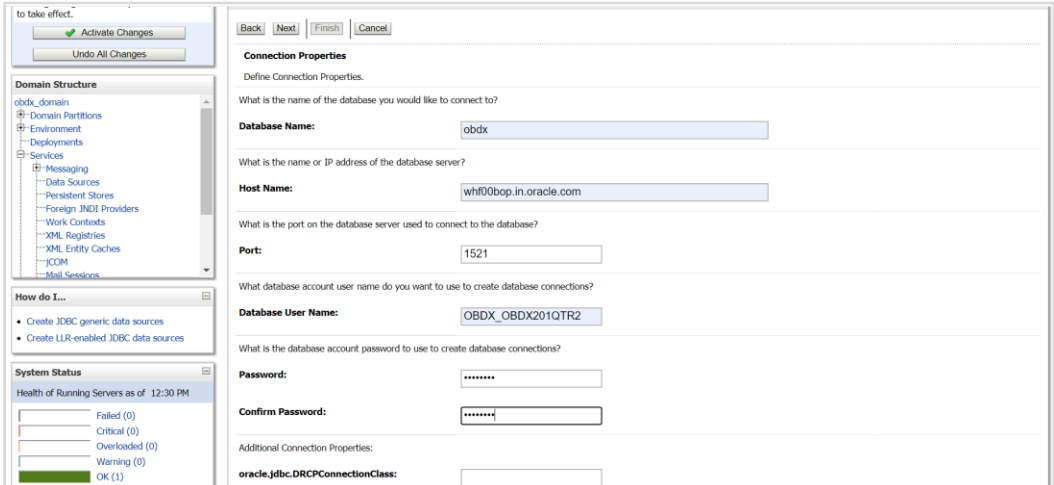

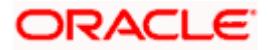

**9. Provide** 

**Database Name: -** Database SID

**Host Name: -** Database hostname

**Port: -** Database port Number

**Database user Name: -** OBAPI\_\${POST\_FIX}

 **Password:-** Database user password

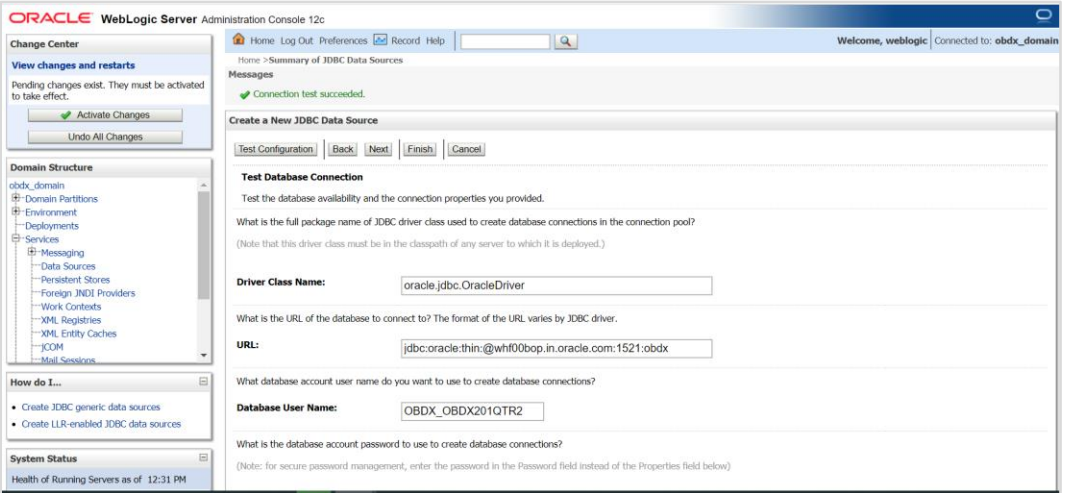

#### **10.** Test Configuration

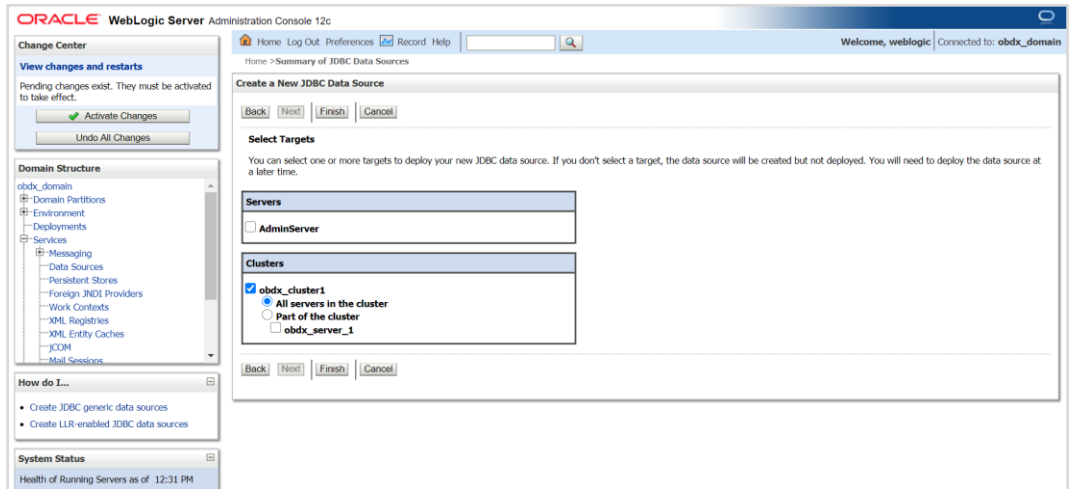

11. Target Cluster and click on Finish

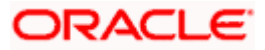

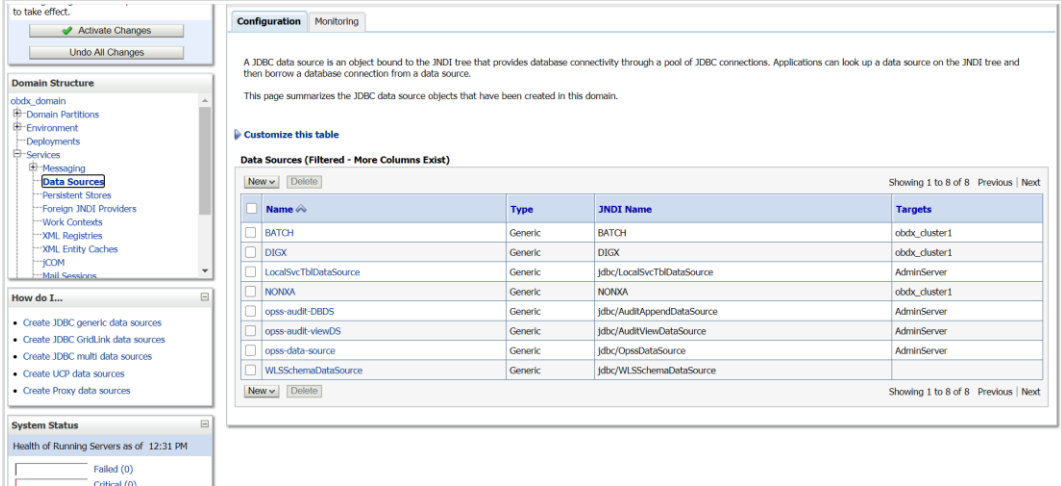

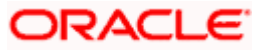

# <span id="page-21-0"></span>**3.5 Creating SYSCONFIG data source**

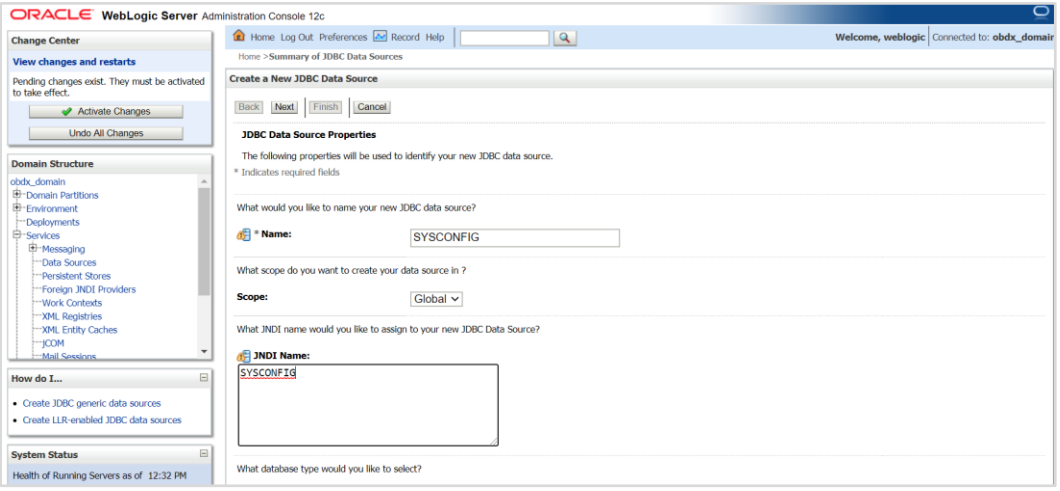

## 12. **Name :-** SYSCONFIG

### **JNDI Name :-** SYSCONFIG

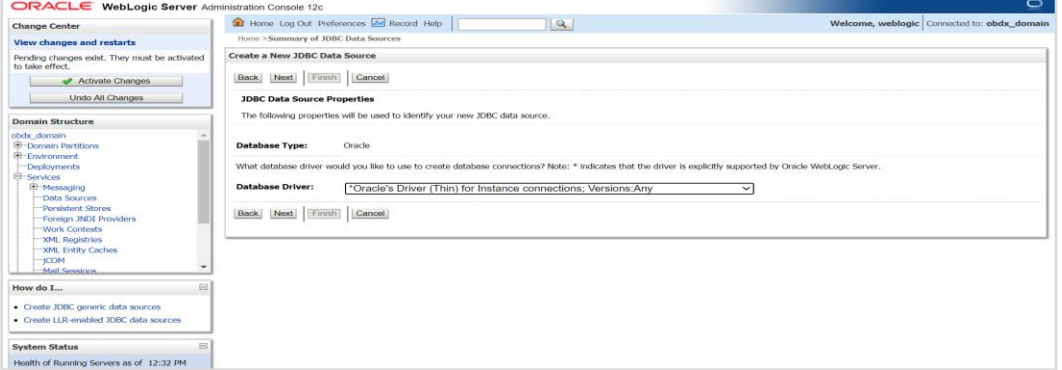

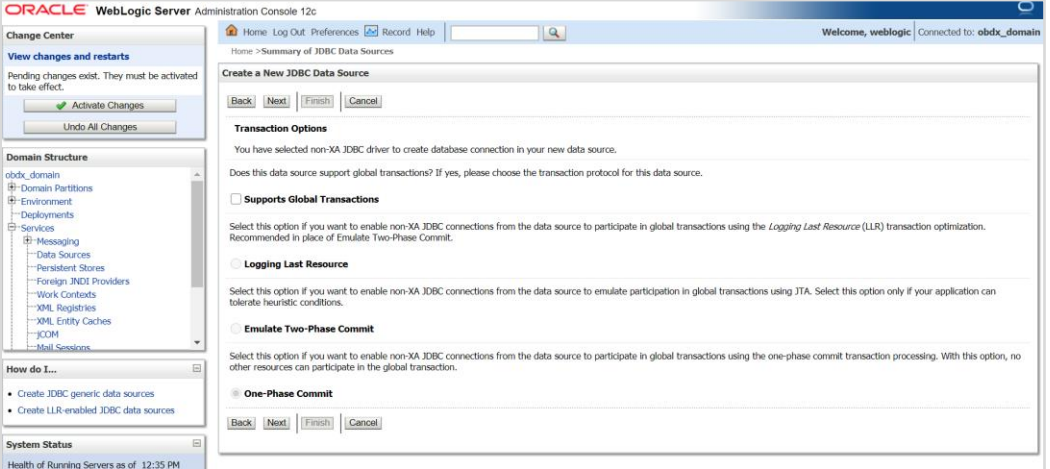

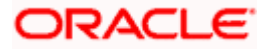

## **13.** Click on Next

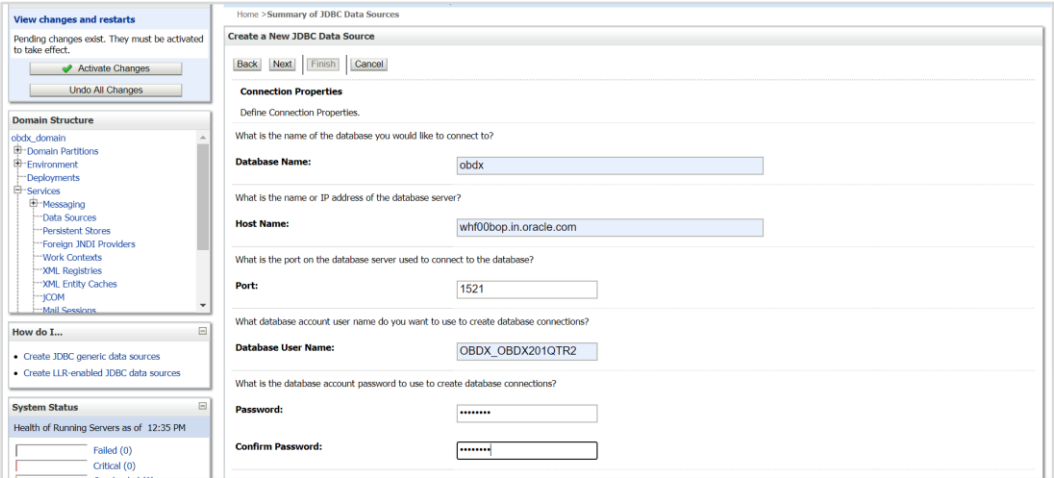

### **14. Provide**

**Database Name: -** Database SID

**Host Name: -** Database hostname

**Port: -** Database port Number

**Database user Name: -** OBAPI\_\${POST\_FIX}

## **Password:-** Database user password

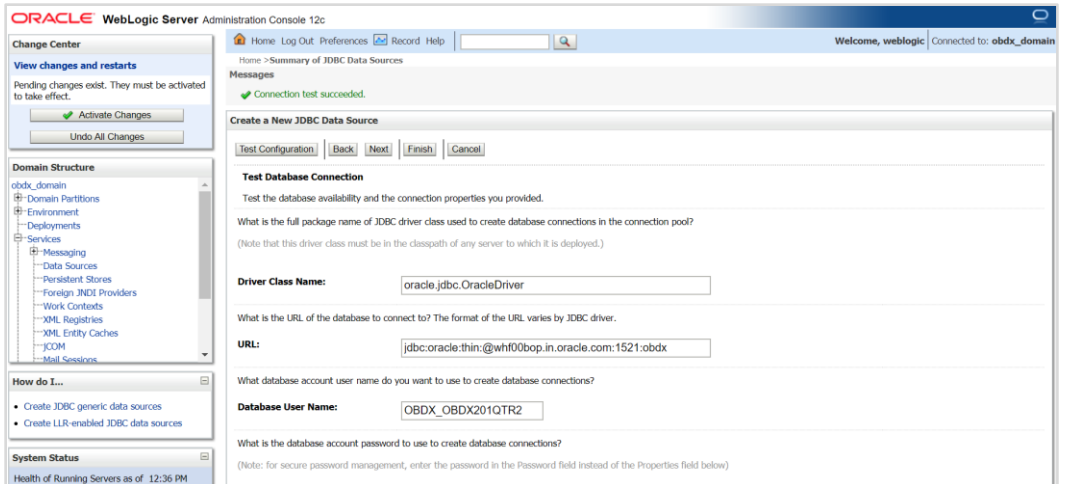

15. Test Configuration

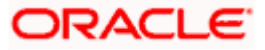

#### WEBLOGIC Setup and Configuration

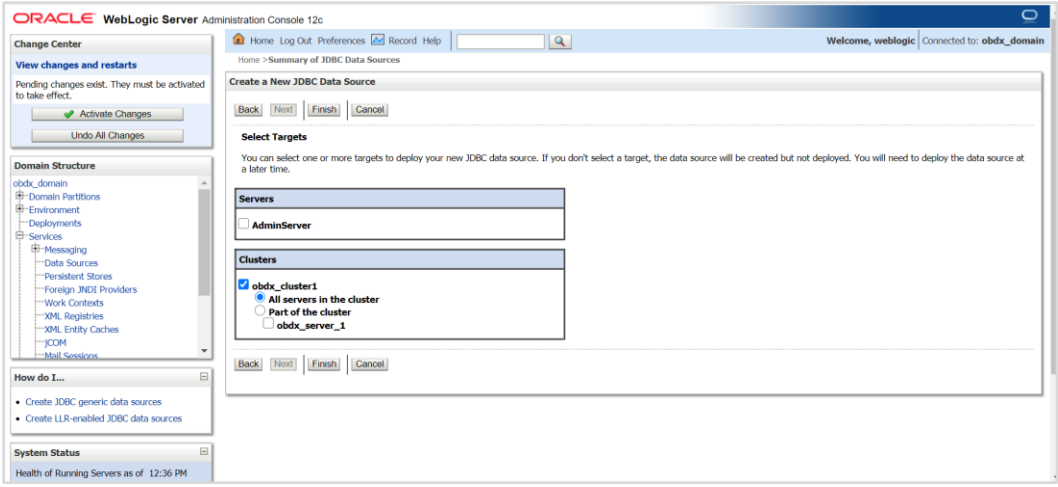

## **16.** Select target as cluster and click on Finish

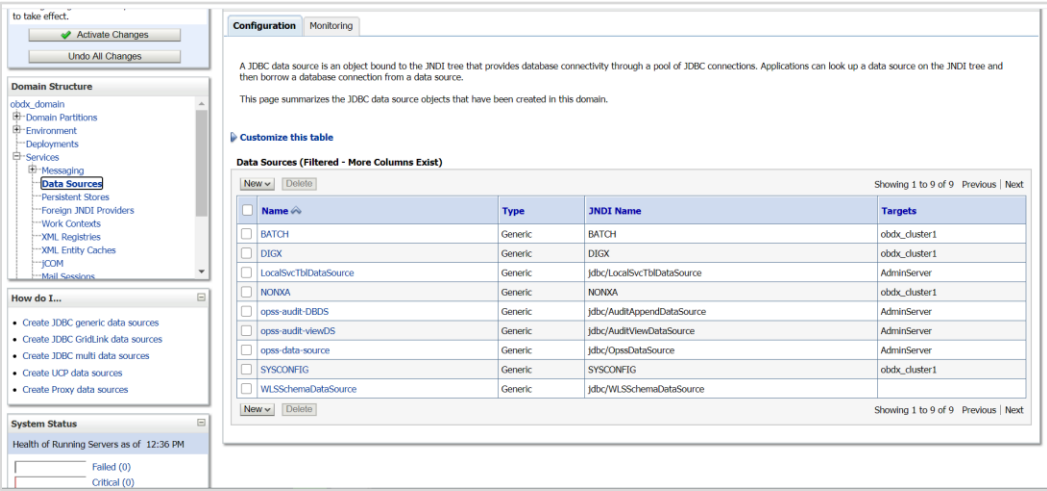

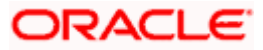

# <span id="page-24-0"></span>**3.6 Creating B1A1 data source**

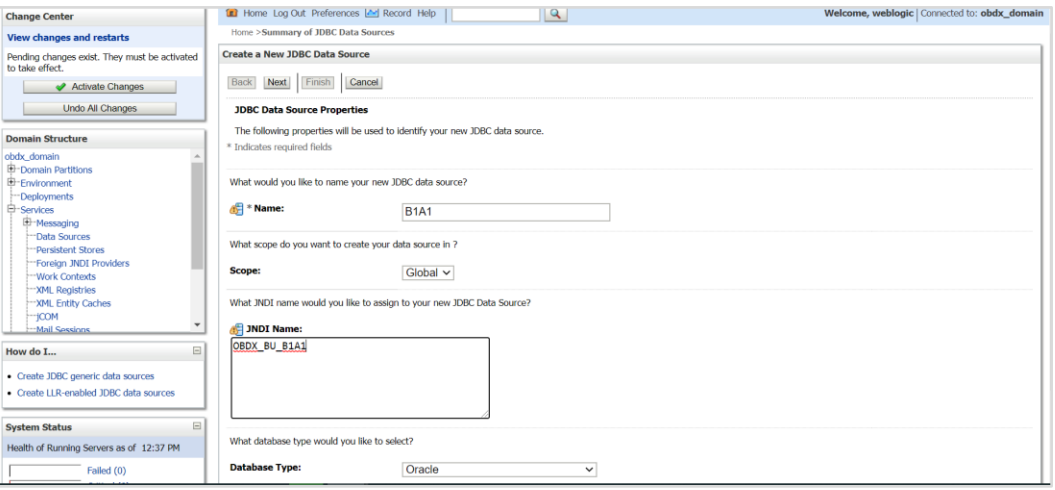

### 17. **Name:-** B1A1

### **JNDI Name :-** OBDX\_BU\_B1A1

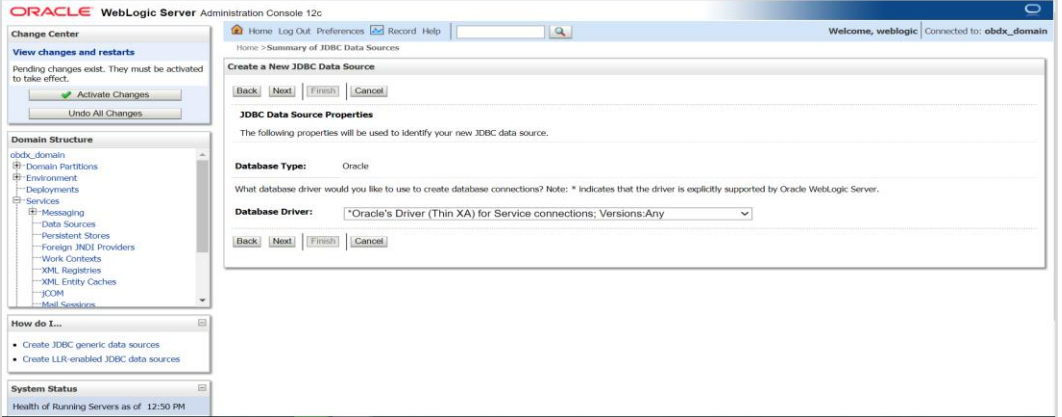

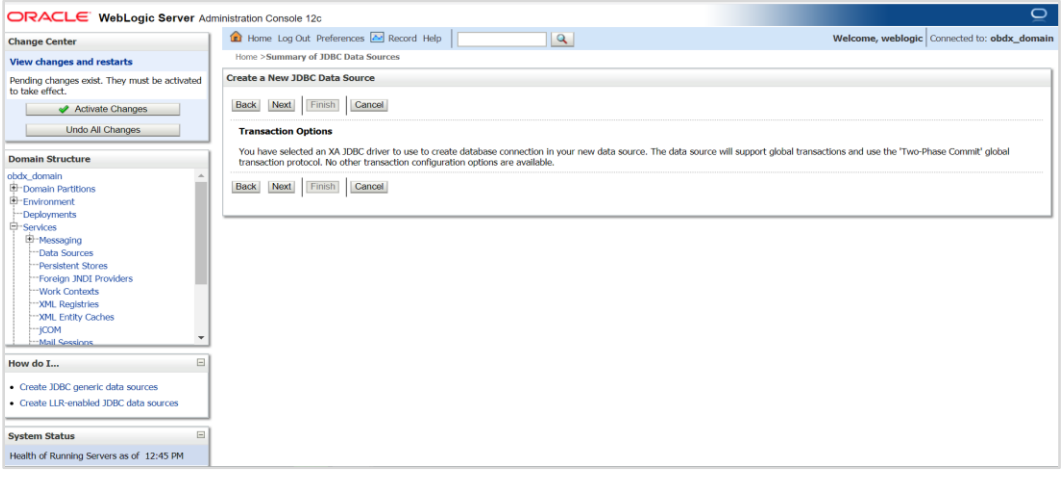

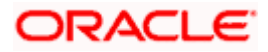

#### **18.** Click on Next

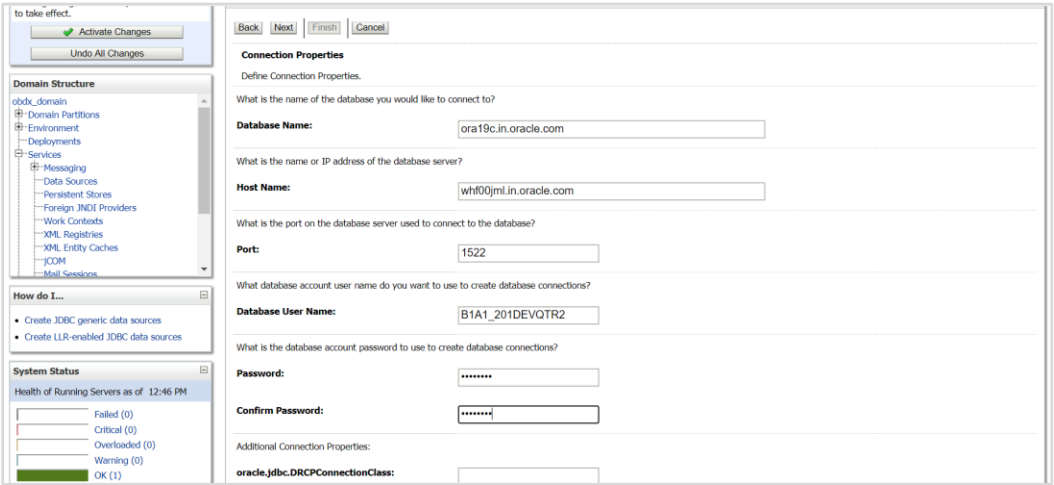

### **19. Provide**

**Database Name: -** Database SID (\$EHMS\_DATABASE\_SID)

**Host Name:** - Database hostname (\$EHMS\_DATABASE\_HOSTNAME)

**Port: -** Database port Number (\$EHMS\_DATABASE\_PORT)

**Database user Name: -** \${ EHMS\_SCHEMA\_NAME }

 **Password: -** Database user \${ EHMS\_SCHEMA\_NAME } password

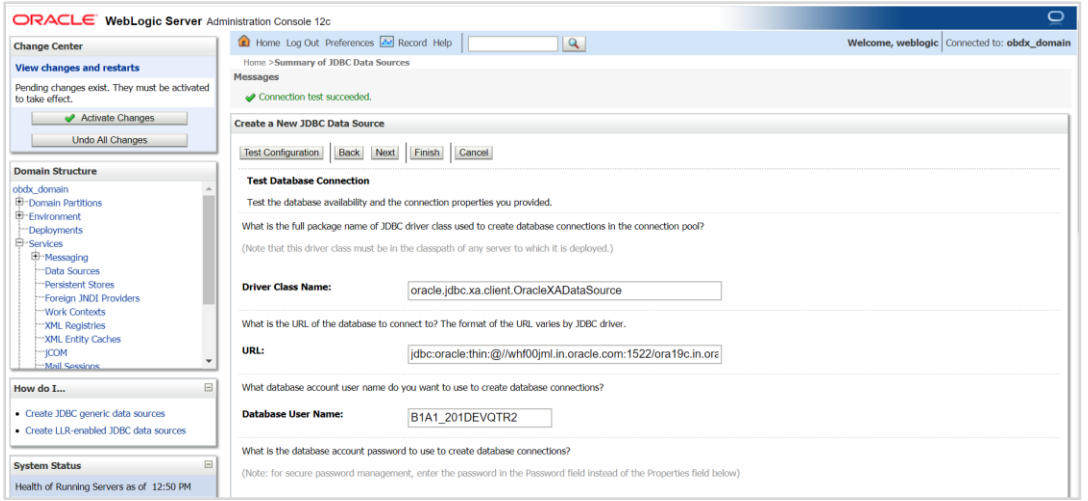

### 20. Test Configuration

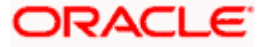

#### WEBLOGIC Setup and Configuration

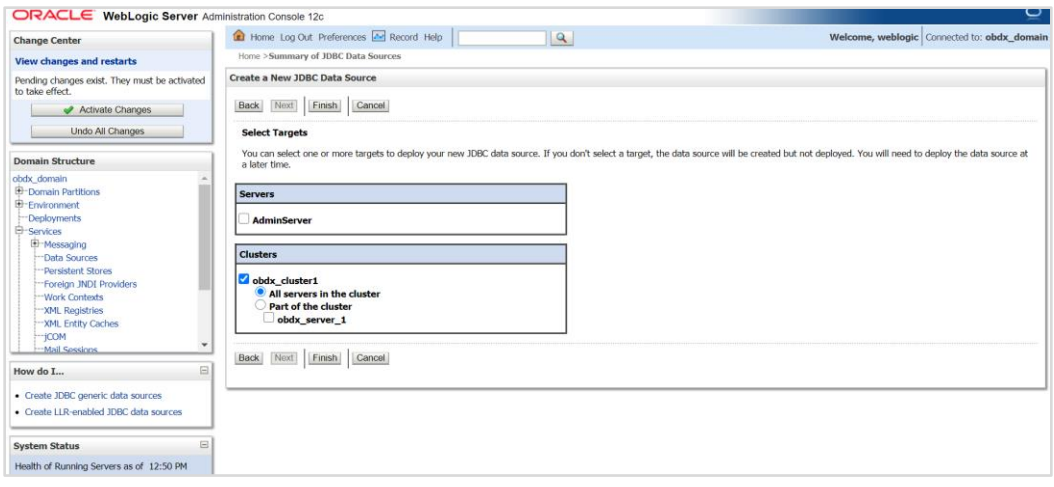

## 21. Set target as cluster and click on Finish

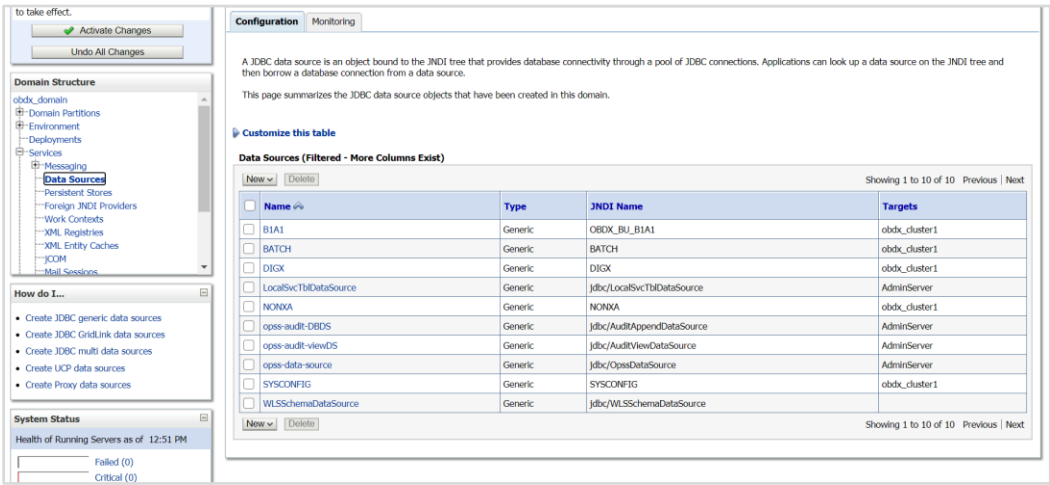

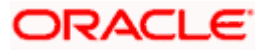

# <span id="page-27-0"></span>**3.7 Create JMS server and JMS Module**

- Creating FileUploadJMS JSM Module
- Creating WLS\_JMS\_FILEUPLOAD\_PS FileStore
- **Creating FileUploadJMSServer JMS Server**

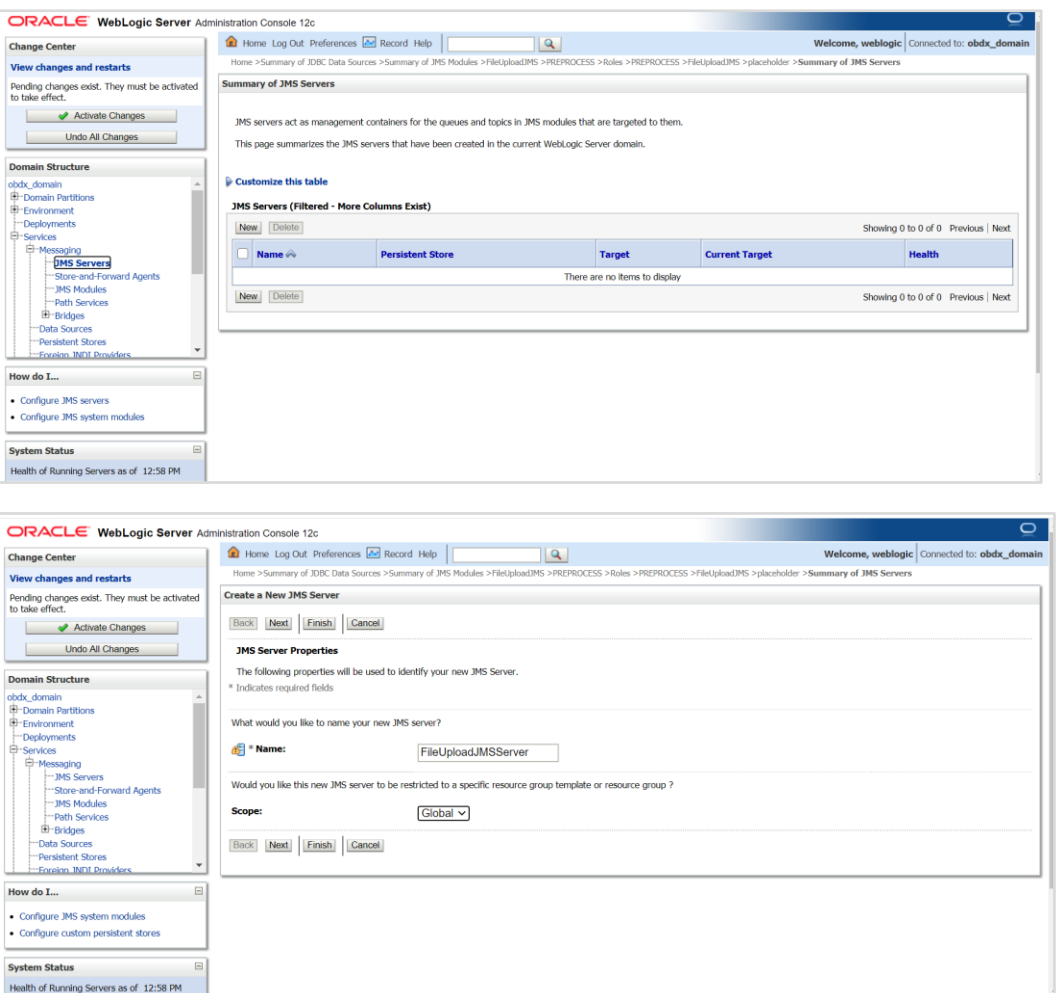

22. Click on JMS Servers → Name – FileUploadJMSServer -- > Click on Next

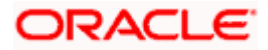

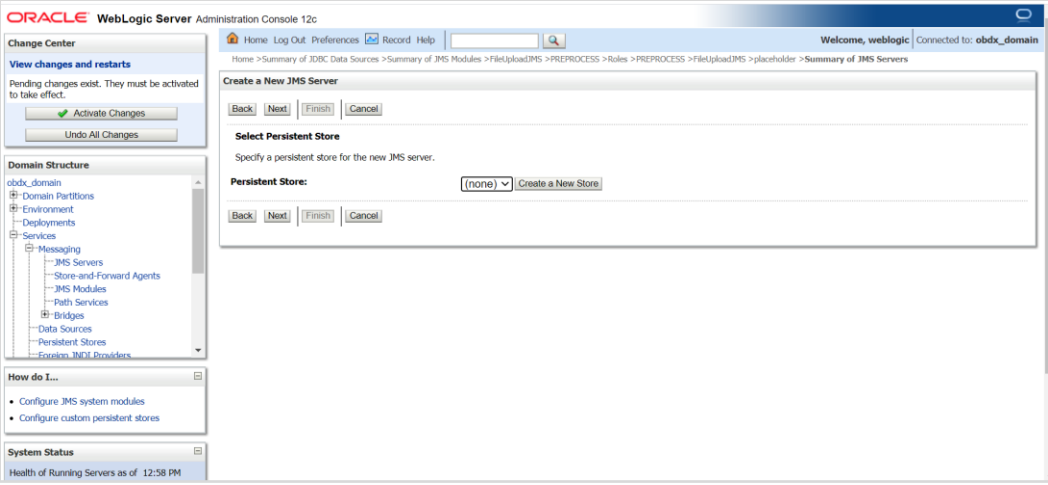

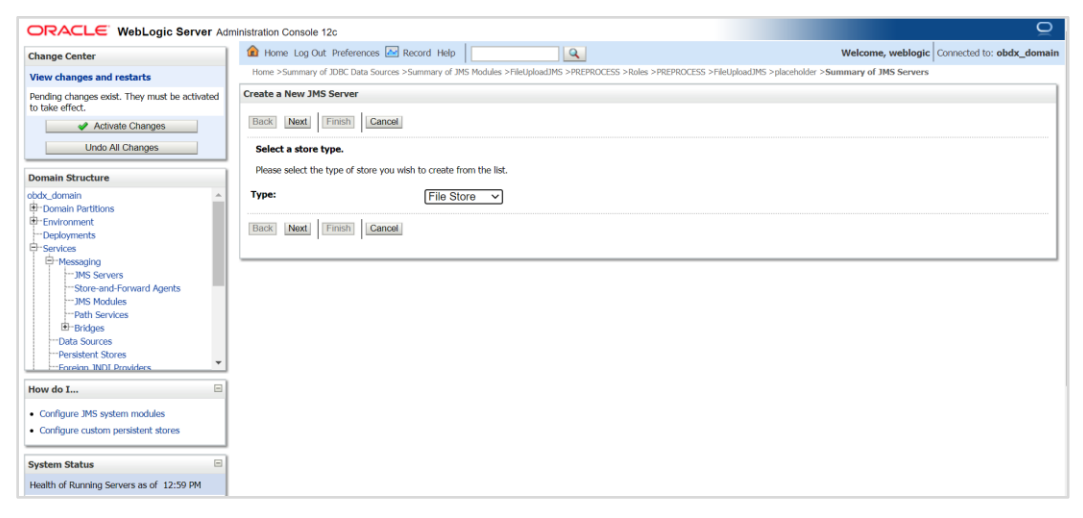

23. Select Type as File Store and click on Next

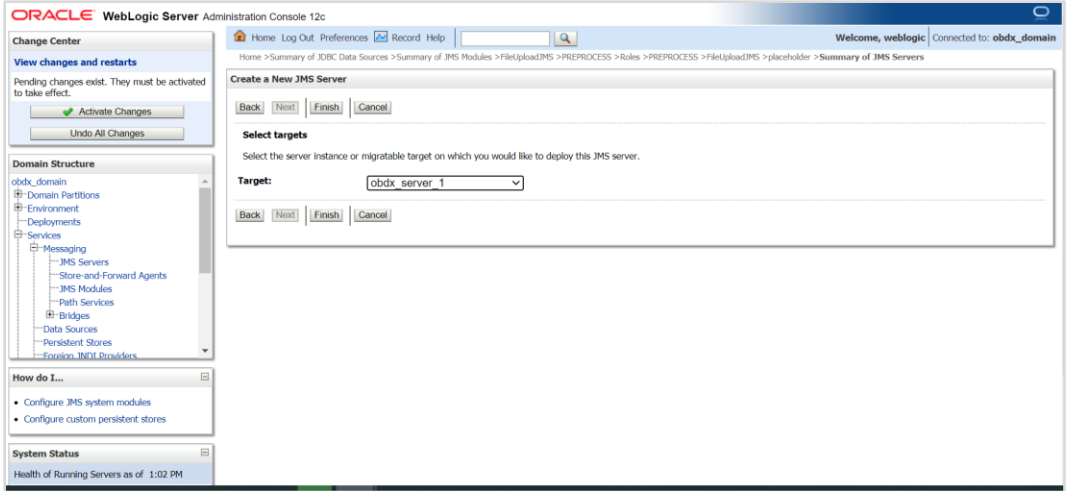

24. Select target as managed server and click on Finish

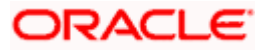

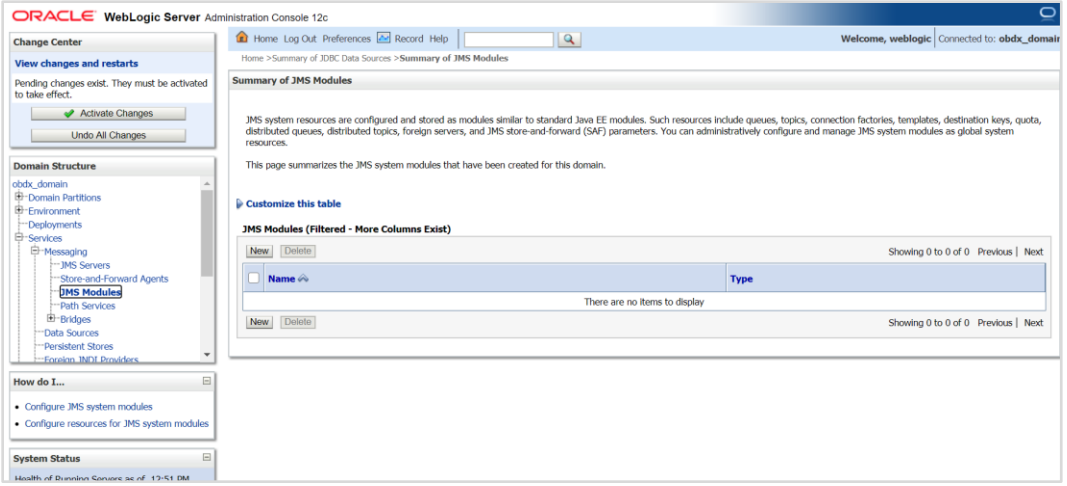

### 25. Left hand side click on JMS Module -- click on New

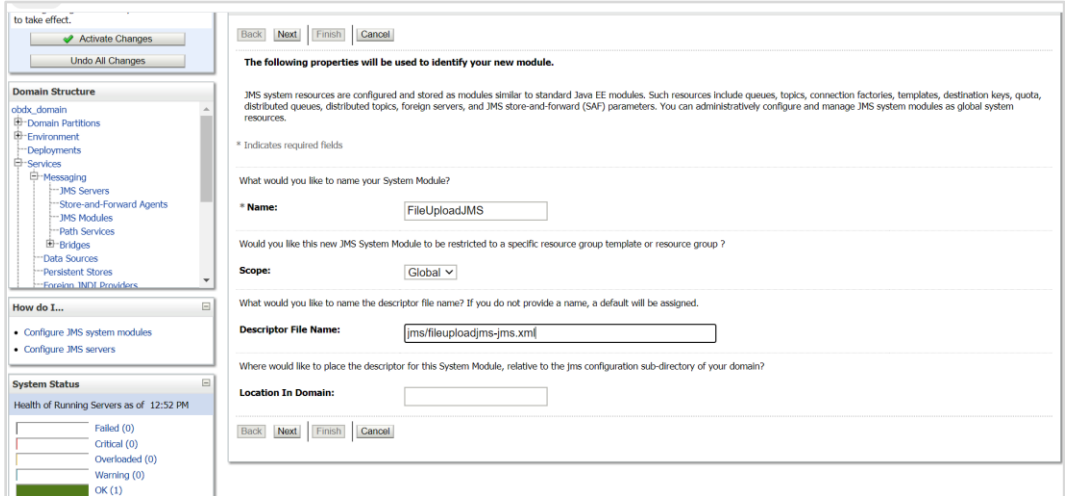

26. **Name :-** FileUploadJMS

**Scope:-** Global

**Descriptor File Name:-** jms/fileuploadjms-jms.xml

27. Click on Next

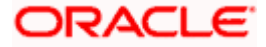

#### WEBLOGIC Setup and Configuration

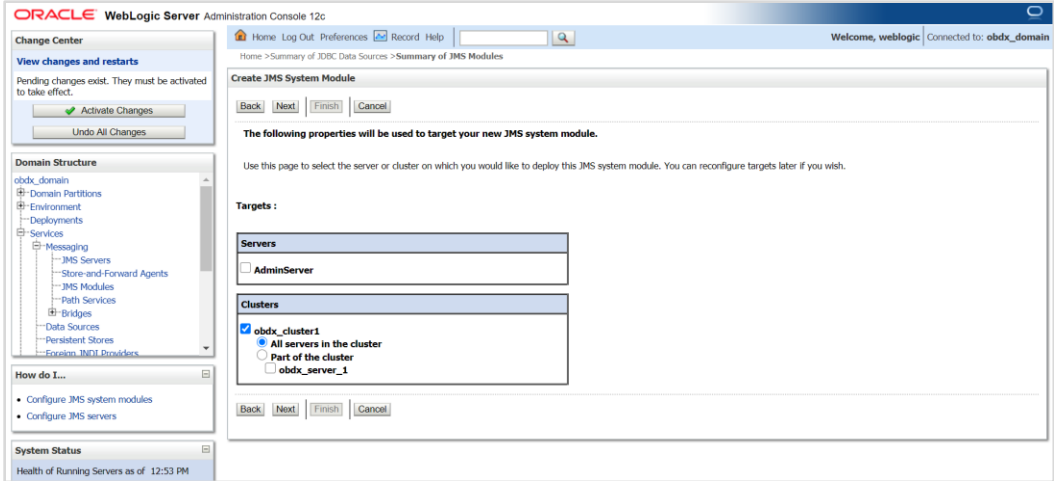

## 28. Set target as cluster  $\rightarrow$  click on Next

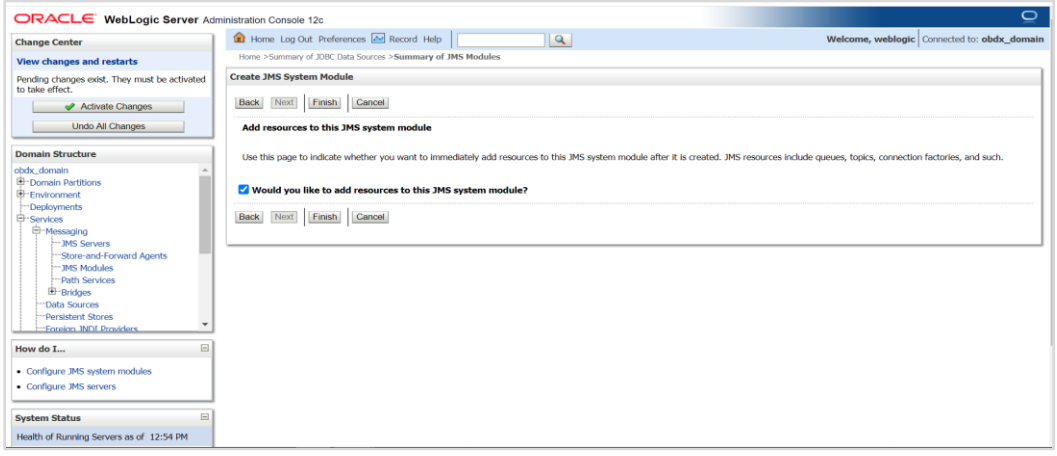

29. Select Would you like to add resources to this JMS system module and click on finish

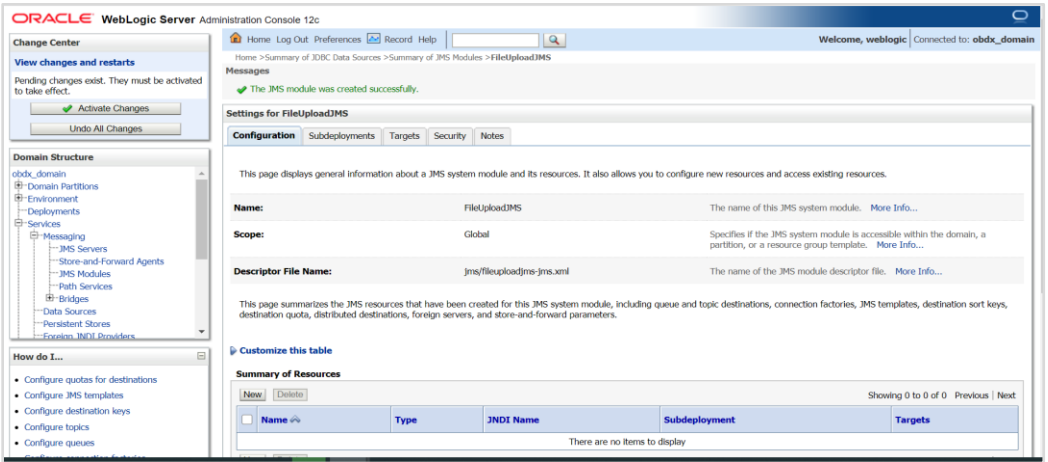

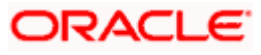

### 30. Select new

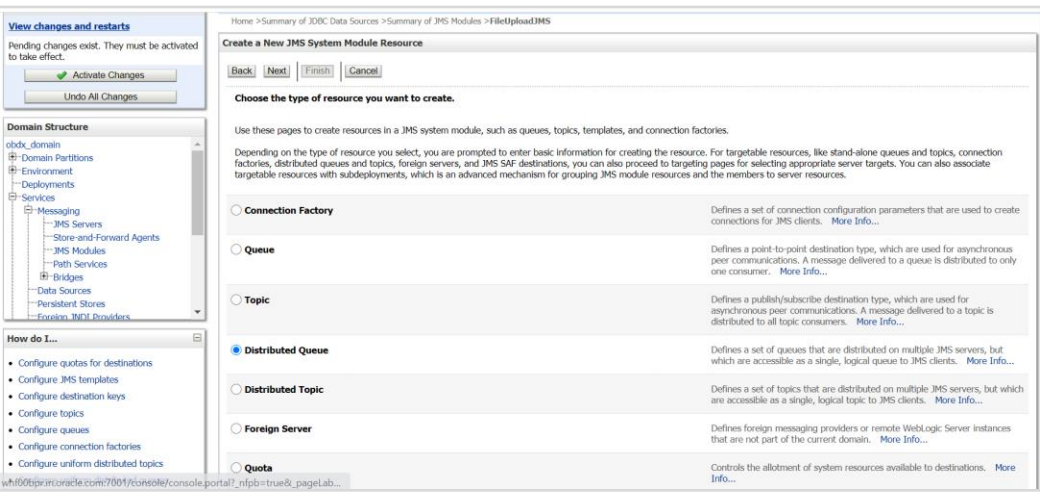

## 31. Select Distributed Queue and click next

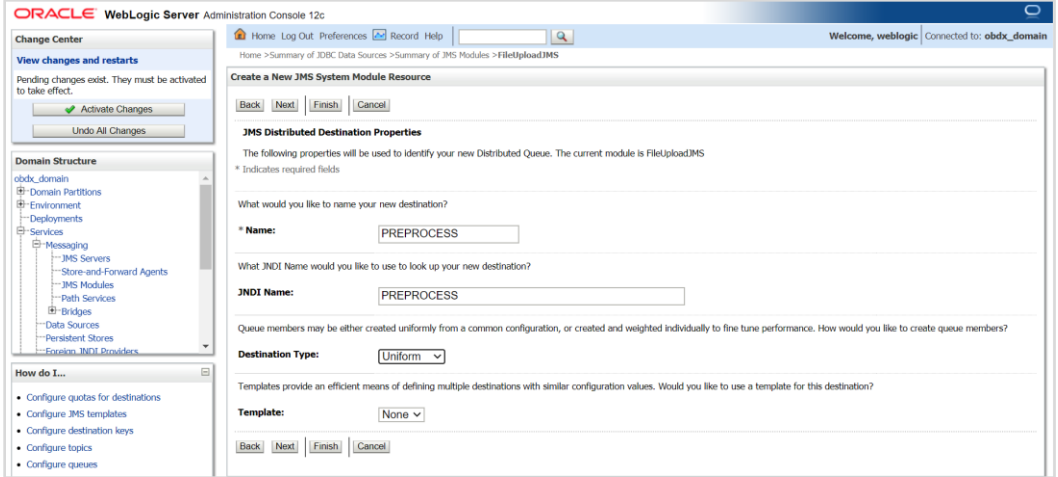

## **32. Provide**

**Name: -** PREPROCESS

**JNDI Name: -** PREPROCESS

**Destination Type**: - Uniform

**Template**: - None

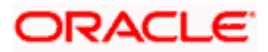

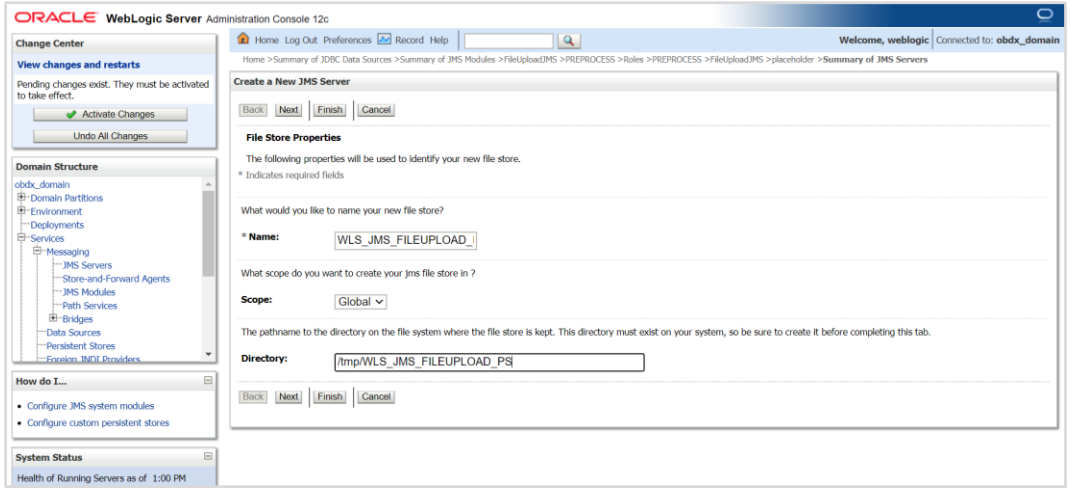

## **33. Name :-** WLS\_JMS\_FILEUPLOAD\_PS

**Scope :-** Global

**Directory :-** /tmp/WLS\_JMS\_FILEUPLOAD\_PS

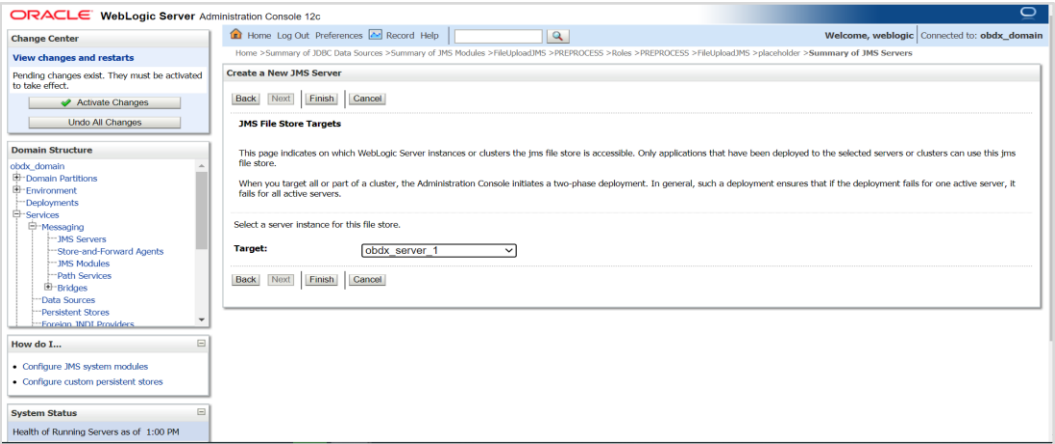

#### 34. Select target as managed server

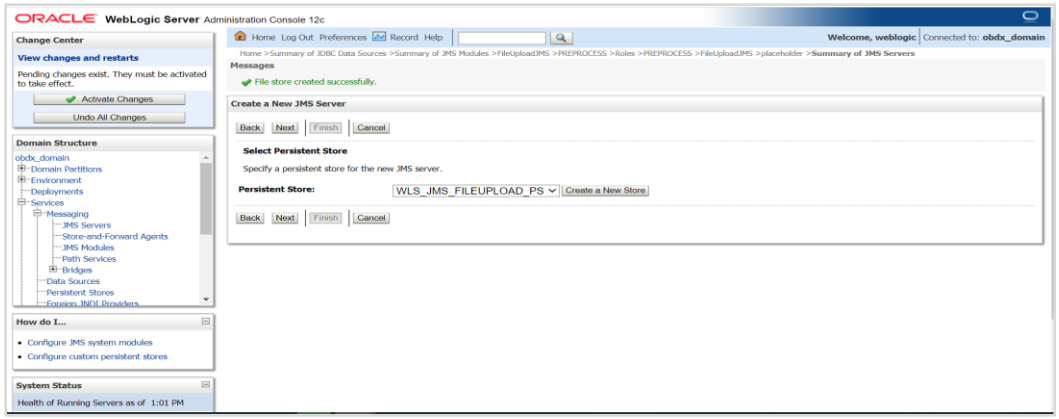

- 35. Select WLS\_JMS\_FILEUPLOAD\_PS and click on Next
- 36. Select Create a New Subdeploymeny and create FileUploadSD

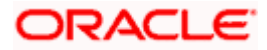

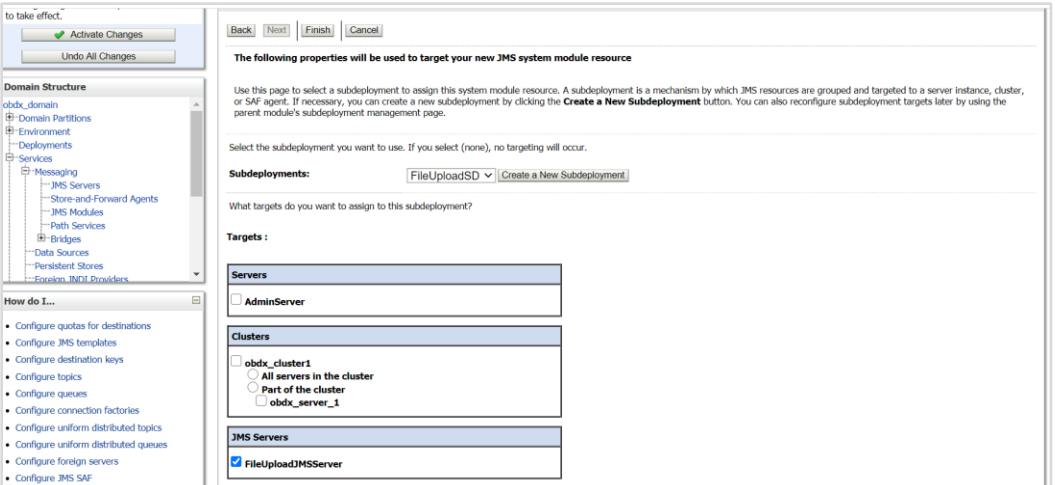

## 37. Select FileUploadJMSServer and click on Finish

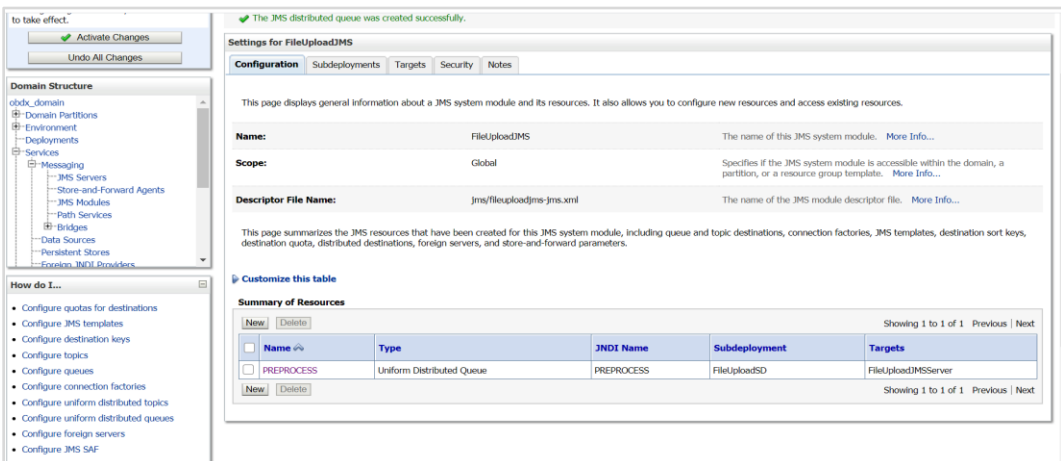

## 38. Similarly Go into FileuploadJMS module and click on Next

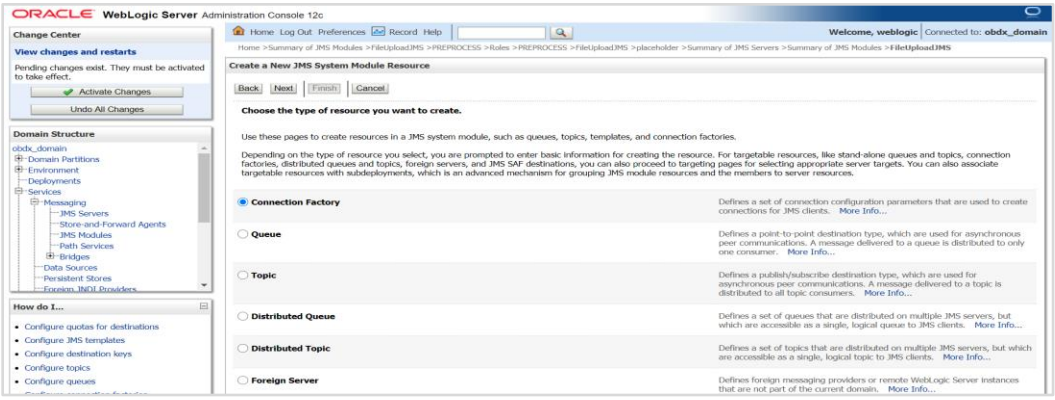

39. Select Connection factory –> Click Next

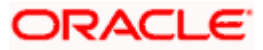

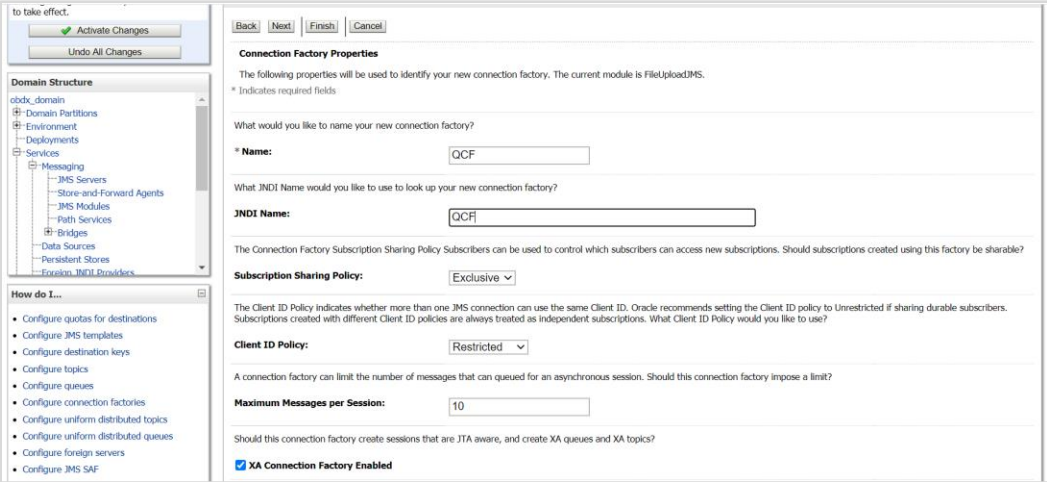

#### **40. Provide**

**Name :-** OCF

**JNDI Name :-** OCF

**Subscription Sharing Policy :- Exclusive** 

**Client ID Policy :-** Restricted

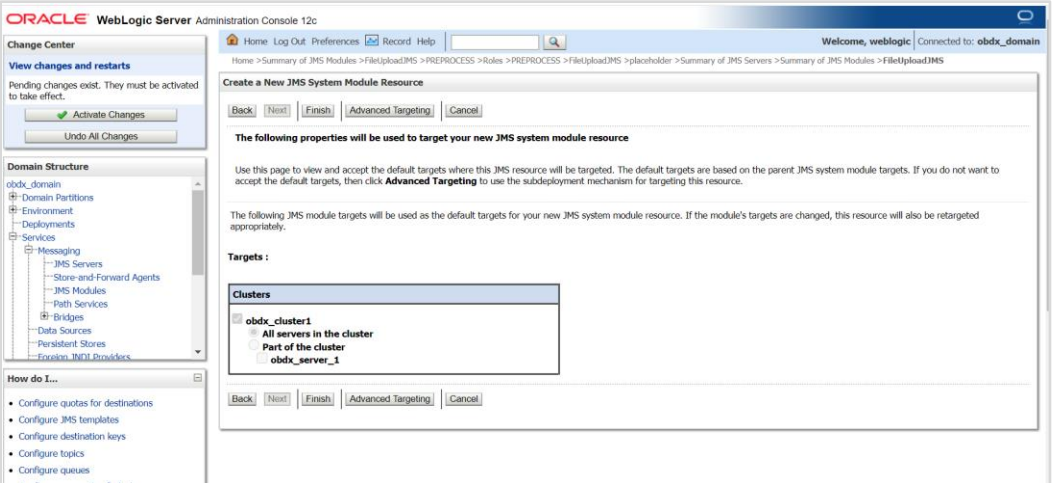

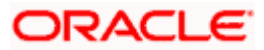

## **41.** Click on Advanced targeting

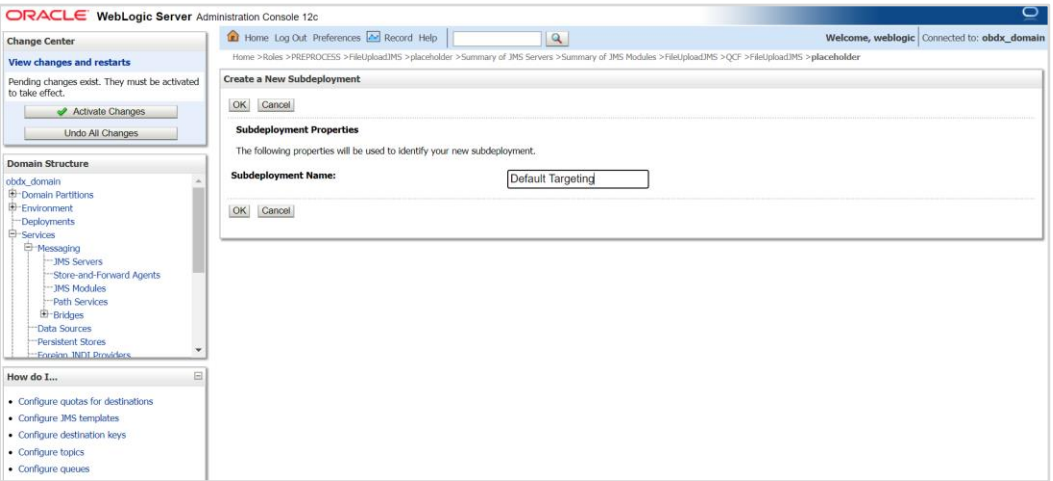

## **42.** Provide Subdeployment Name as Default Targeting

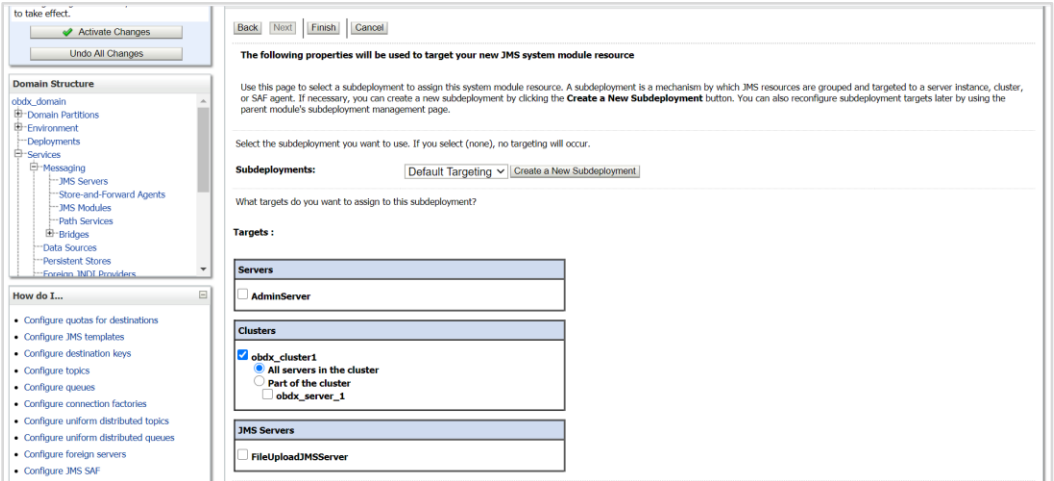

## **43.** Select cluster and click on Finish

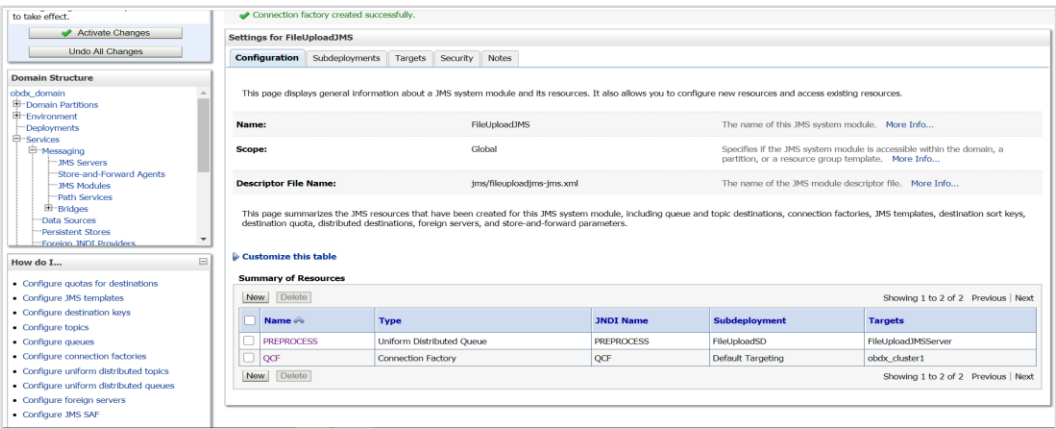

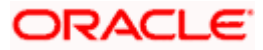

## 44. Go to FileUpload JMS click on New

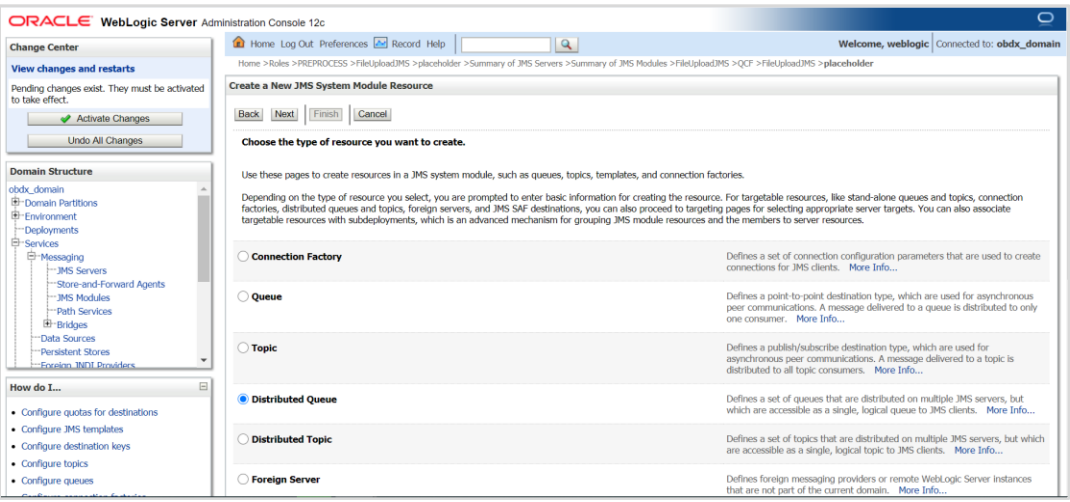

### 45. Select Distributed Queue

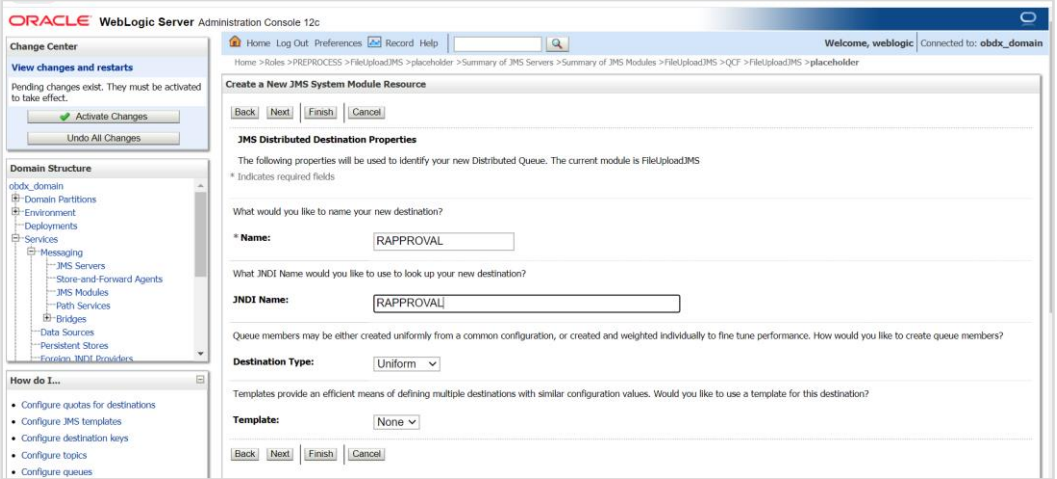

#### **46. Provide**

**Name :-** RAPPROVAL

**JNDI Name :-** RAPPROVAL

**Destination Type:-** Uniform

**Template :-** None

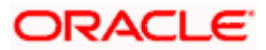

#### WEBLOGIC Setup and Configuration

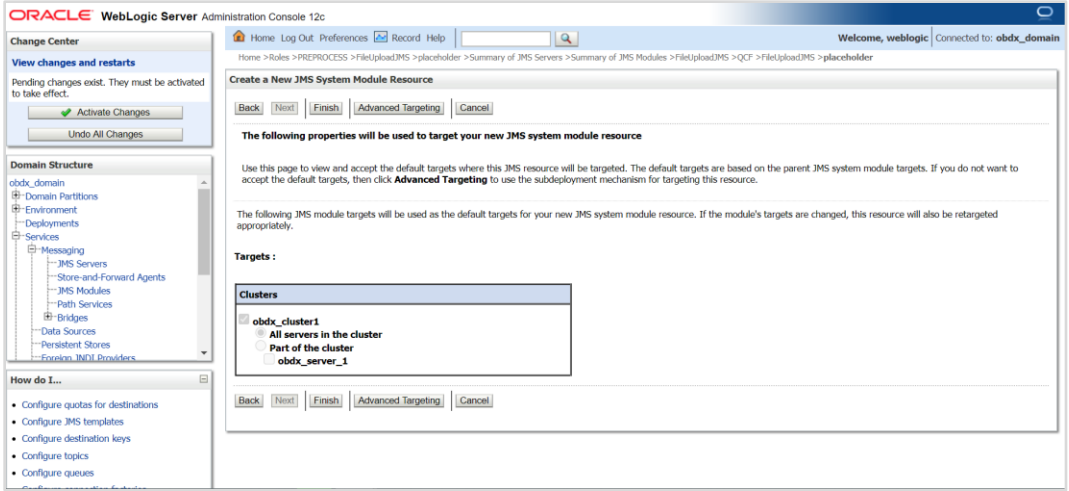

## **47.** Select Advance targeting

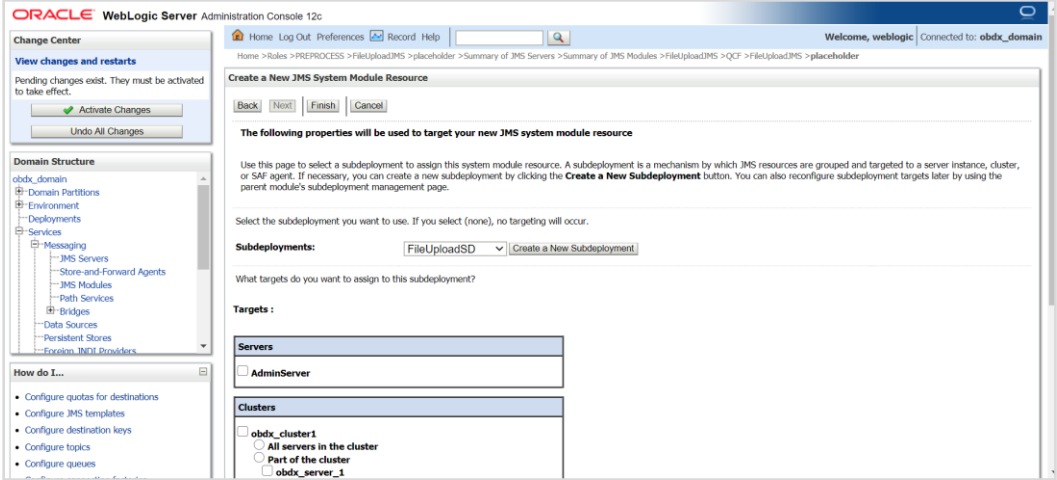

## 48. Select Subdeployment :- FileUploadSD

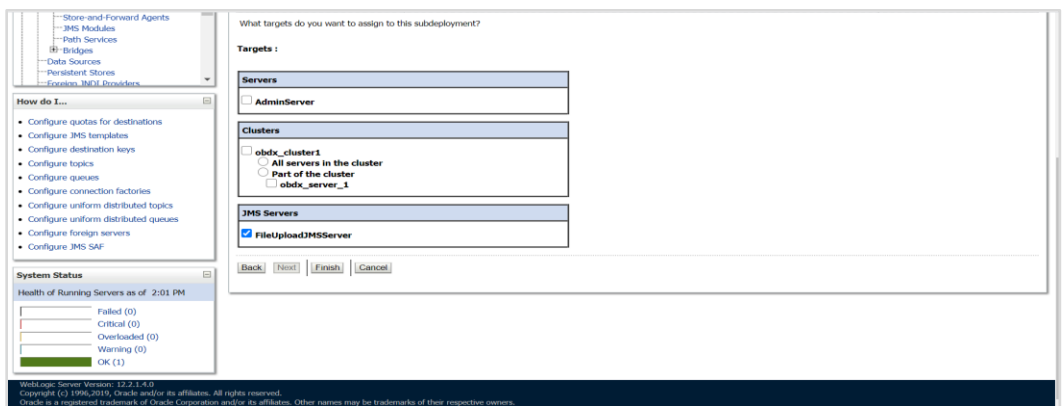

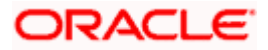

## **49.** Select FileUploadJMSServer and click on Finish

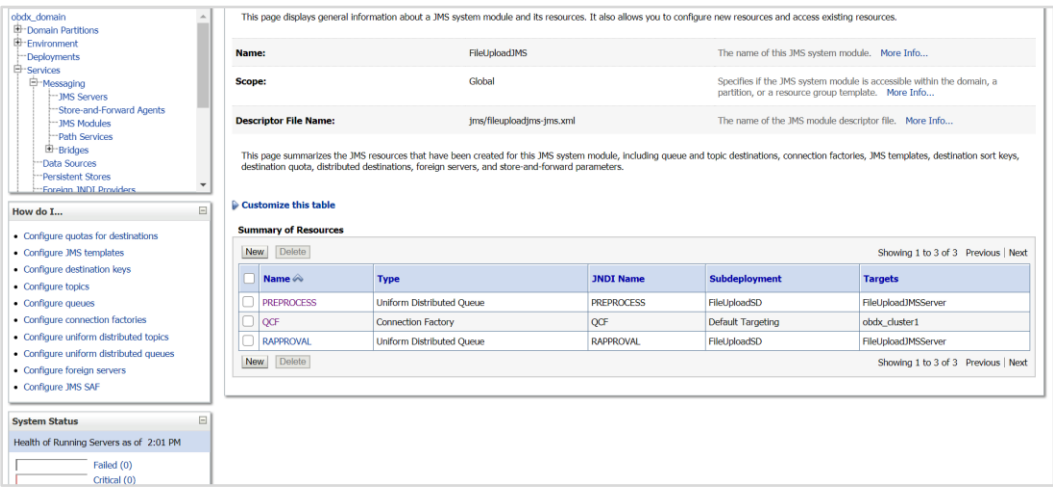

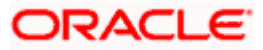

# <span id="page-39-0"></span>**3.8 Creating WLS\_JMS\_AUDIT\_PS FileStore**

## <span id="page-39-1"></span>**3.9 Creating AuditJMSServer JMS Server**

# <span id="page-39-2"></span>**3.10 Creating WLS\_JMS\_REPORT\_PS FileStore**

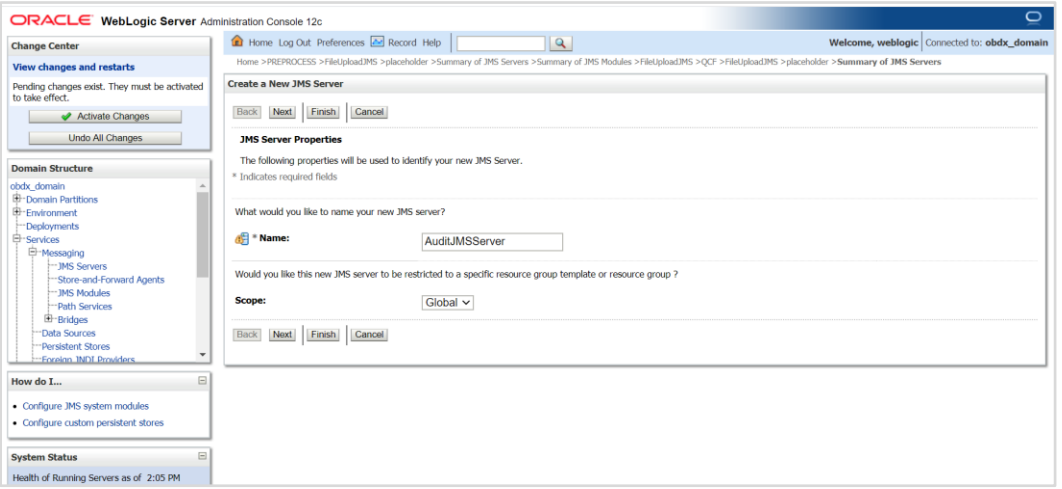

- 1. Click on JMS server and click on New
- 2. Provide Name as AuditJMSServer , Scope as Global

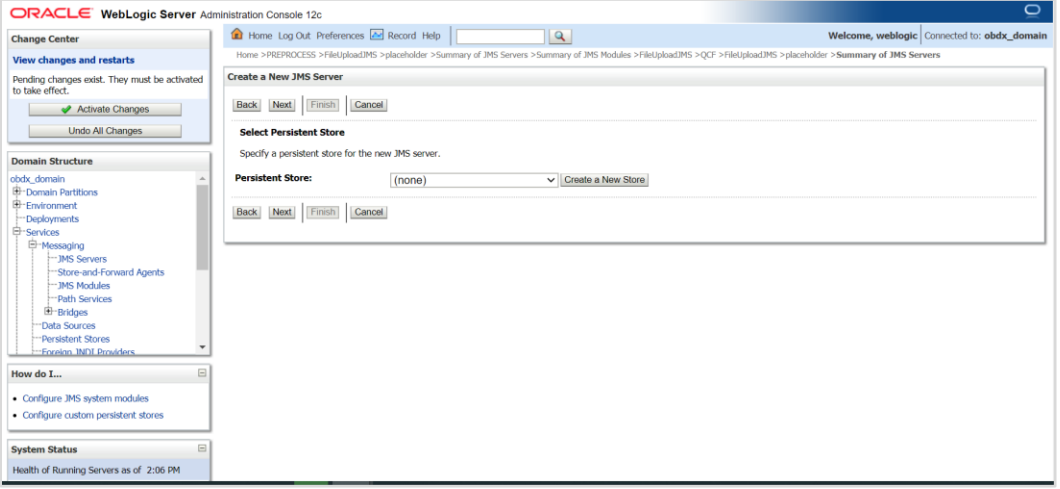

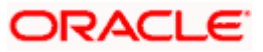

## 3. Click on Create a New Store

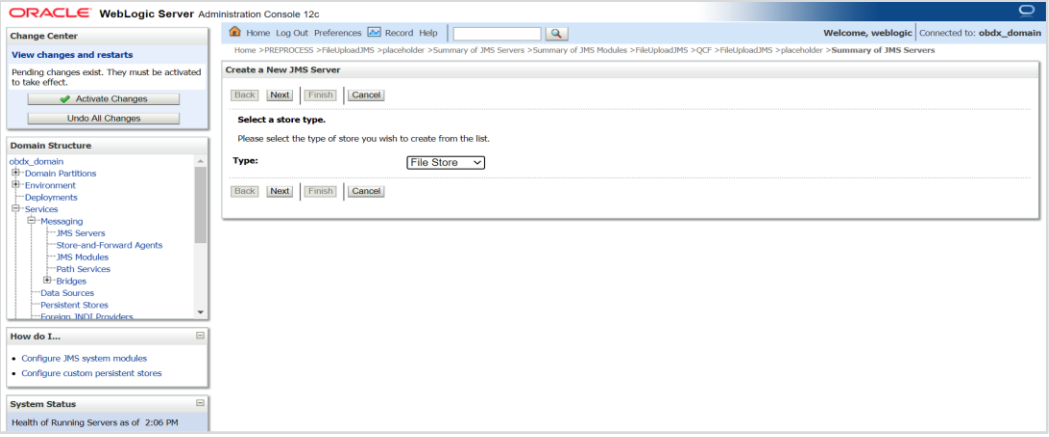

#### 4. Select File Store

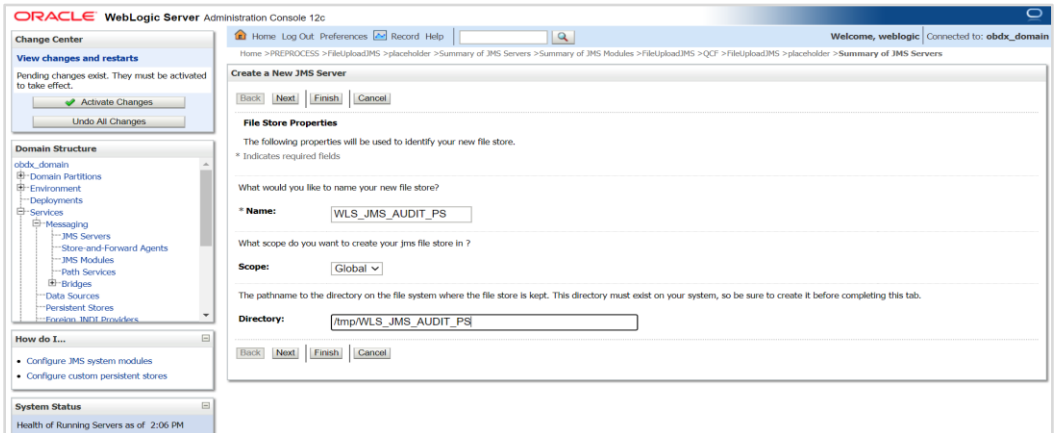

### **5. Provide**

**Name :-** WLS\_JMS\_AUDIT\_PS

**Scope :-** Global

**Directory :-** /tmp/WLS\_JMS\_AUDIT\_PS

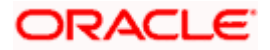

#### WEBLOGIC Setup and Configuration

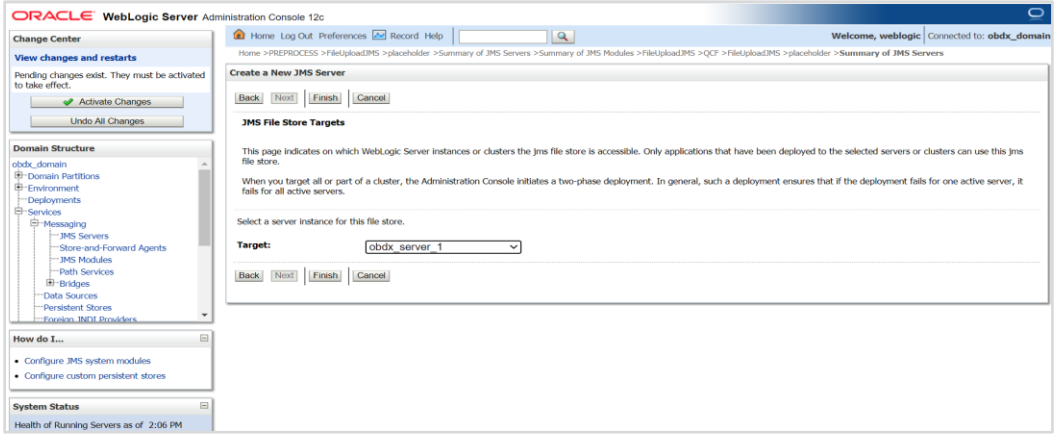

6. Select Target as managed server and click on Finish

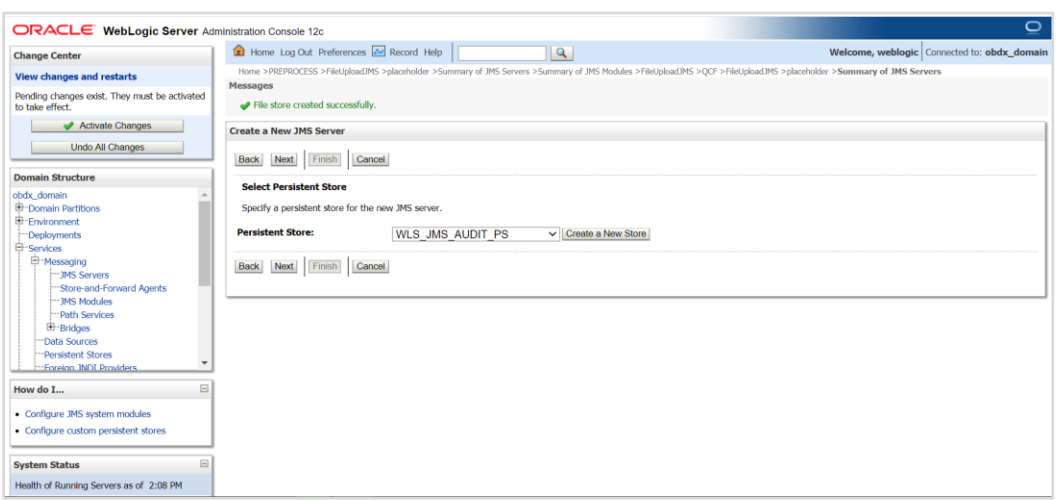

**7.** Select the new store created WLS\_JMS\_AUDIT\_PS and click on Next

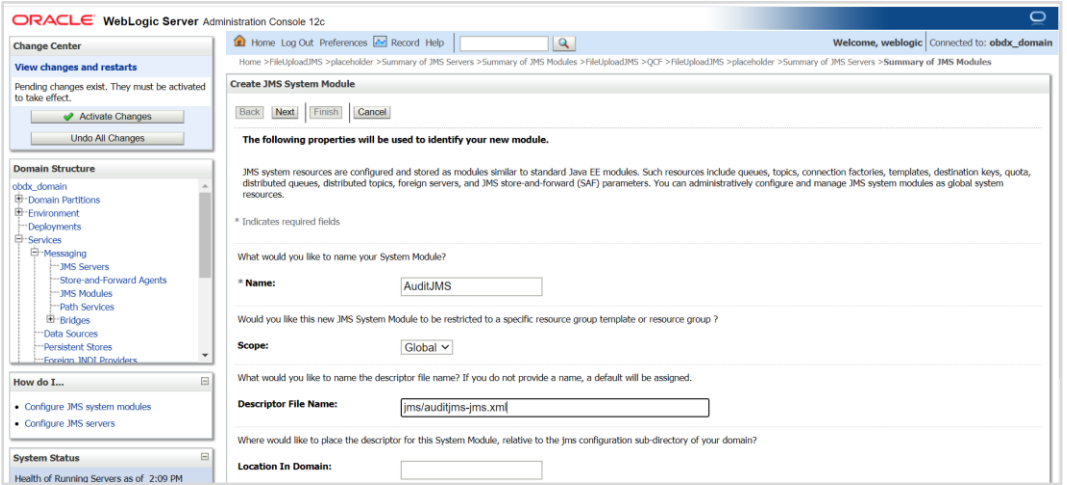

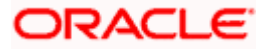

**8. Provide** 

**Name :-** AuditJMS

**Scope :-** Global

**Descriptor File Name:-** jms/auditjms-jms.xml

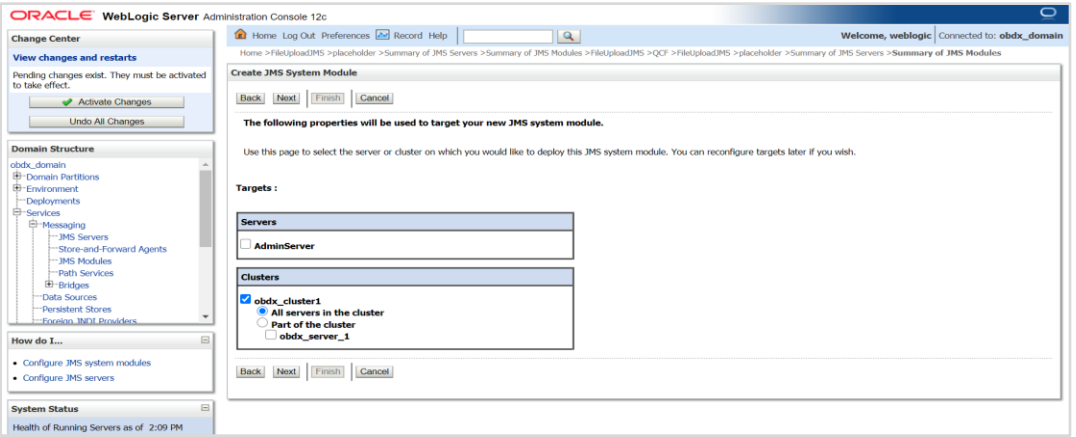

## **9.** Select Cluster as a target

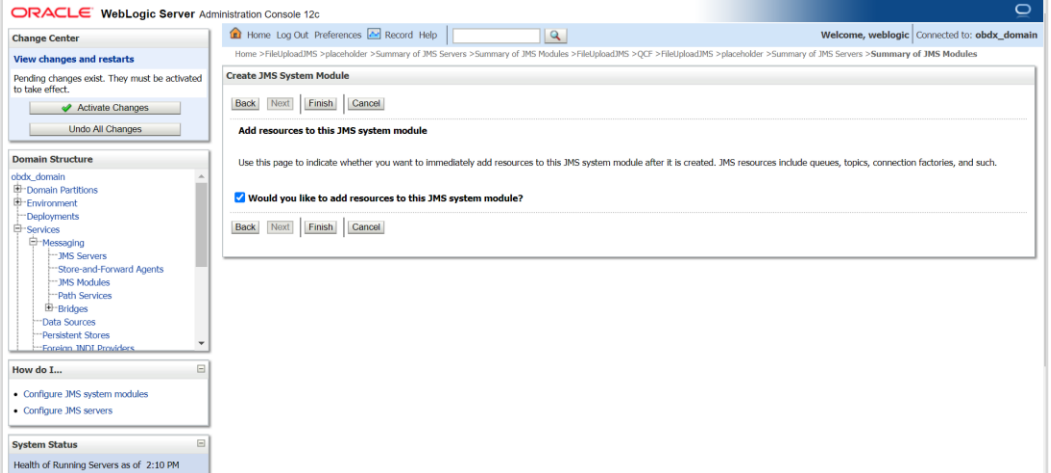

10. Select would you like to add resource to this JMS system module?

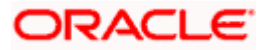

#### WEBLOGIC Setup and Configuration

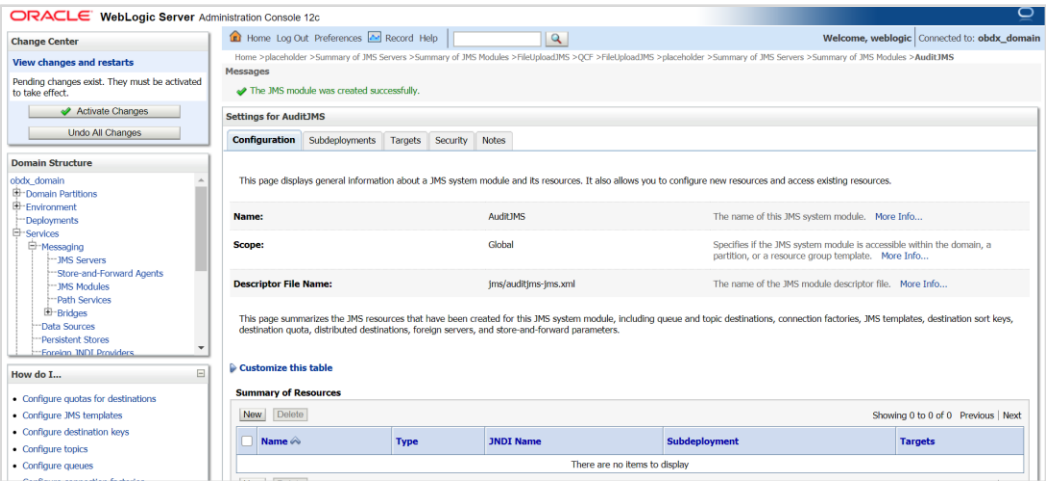

## **11.** Click on new

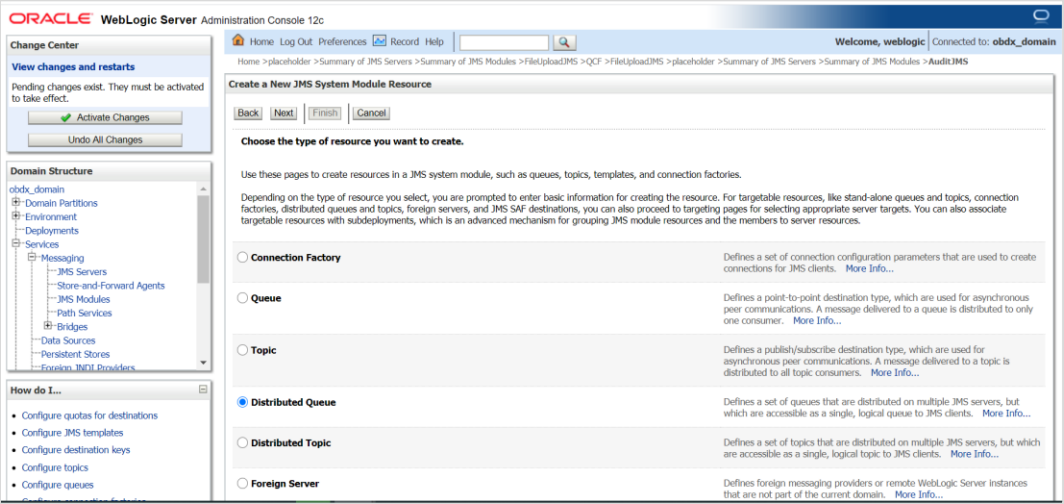

### **12.** Select Distributed Queue

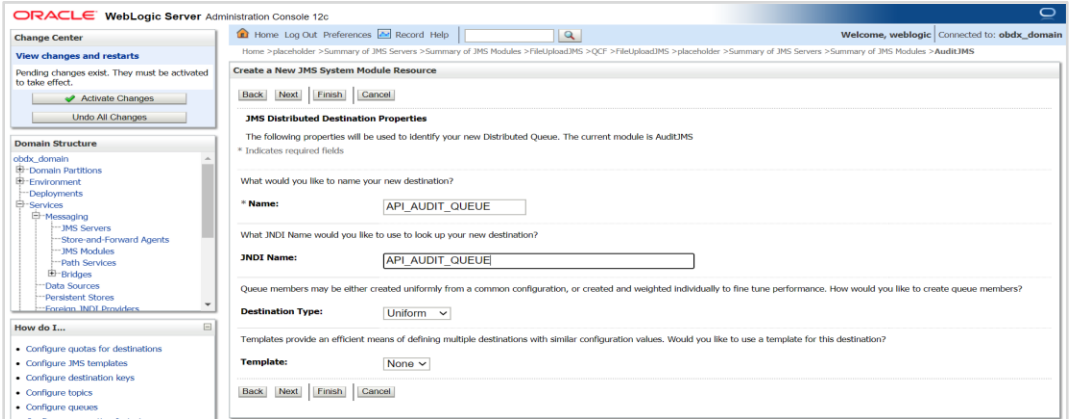

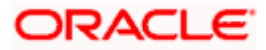

13. **Name:-** API\_AUDIT\_QUEUE

**JNDI Name**:- API\_AUDIT\_QUEUE

## **Destination Type** :- Uniform

## **Template:-** None

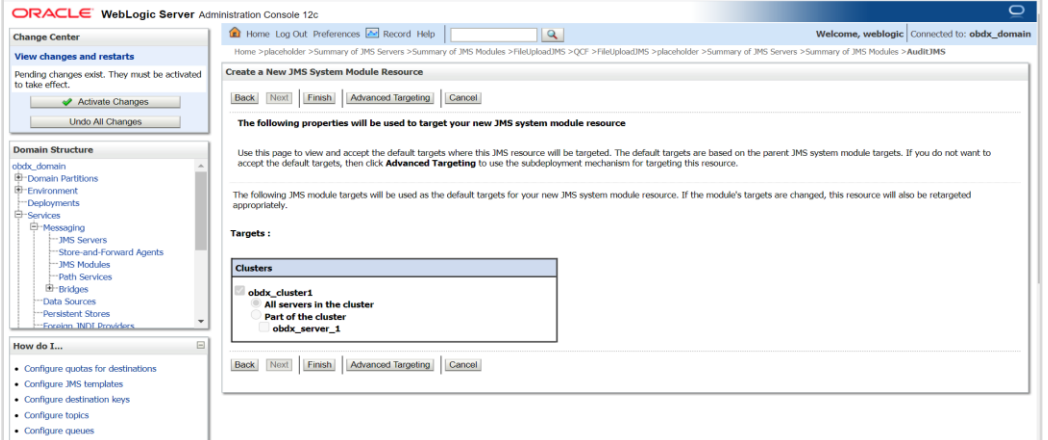

## 14. Select Advance targeting

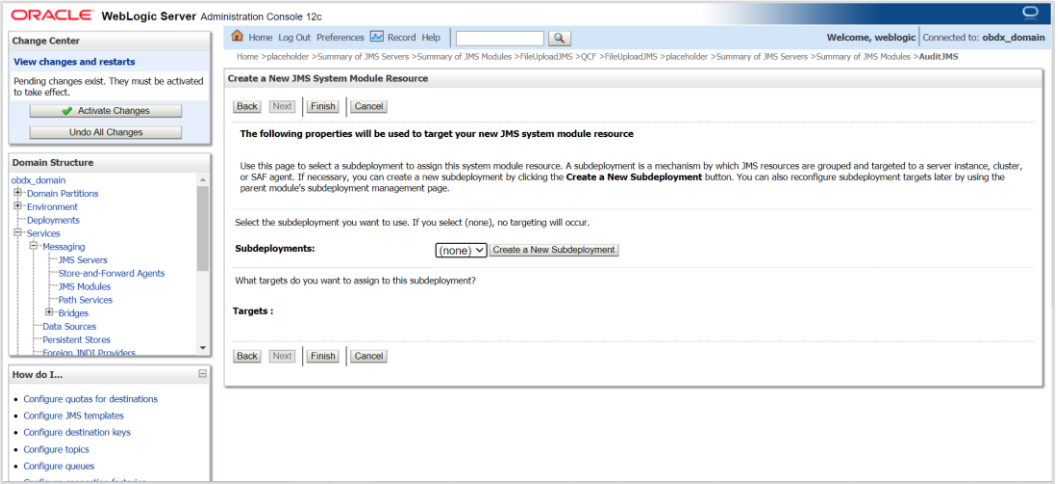

## **15.** Click on Create a New Subdeployment

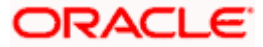

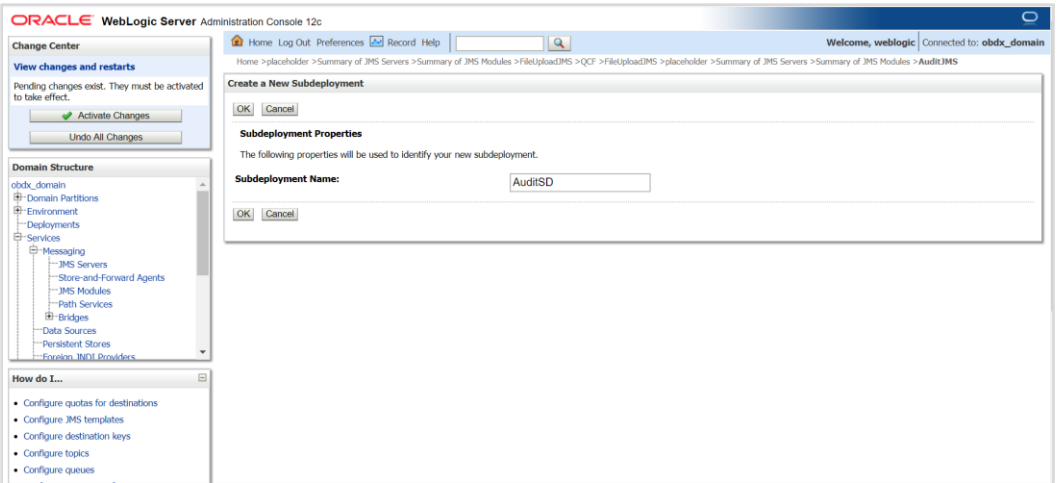

## 16. Provide Subdeployment Name as AuditSD

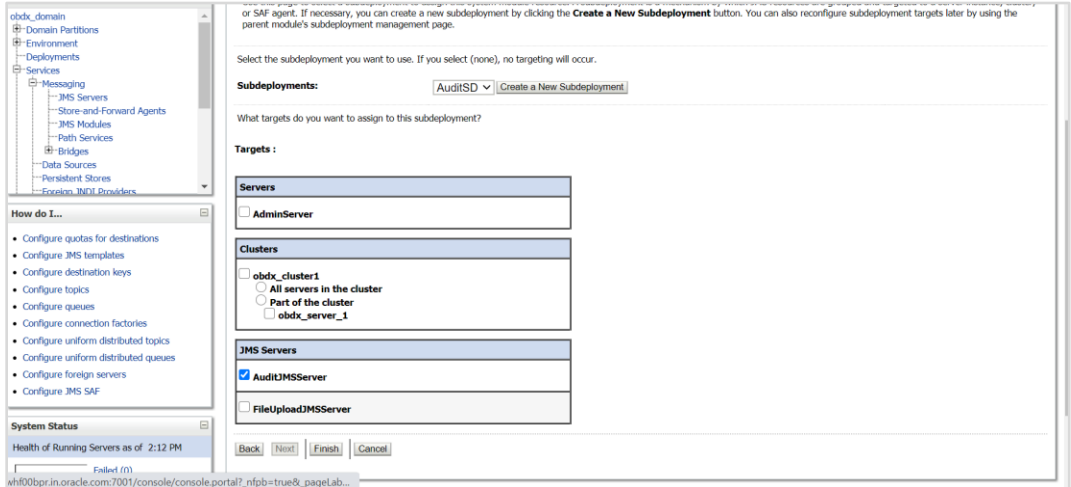

## **17.** Select Target as AuditJMSServer

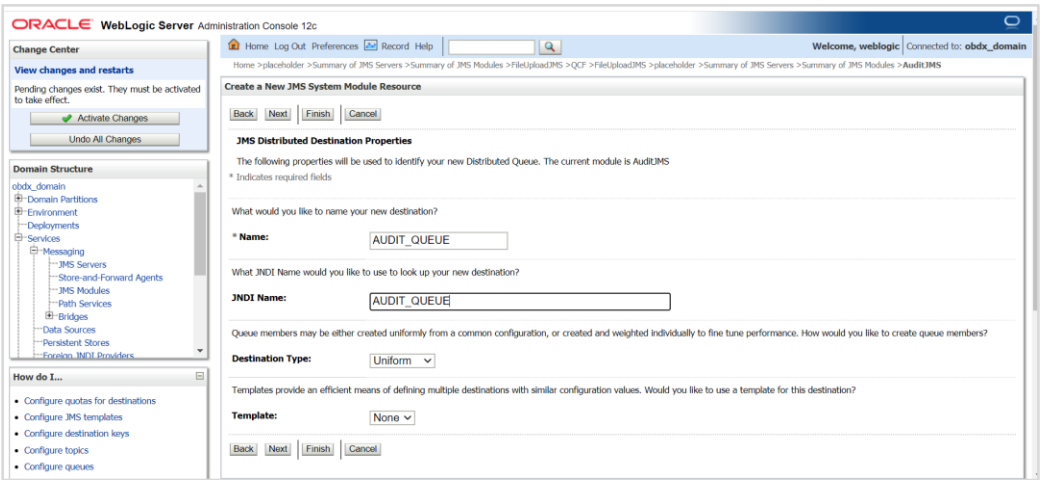

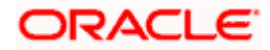

## WEBLOGIC Setup and Configuration

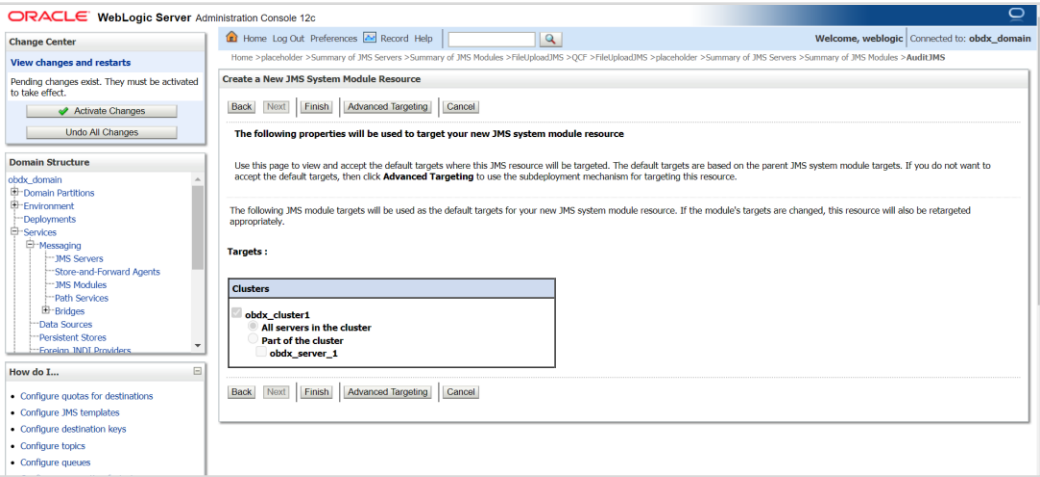

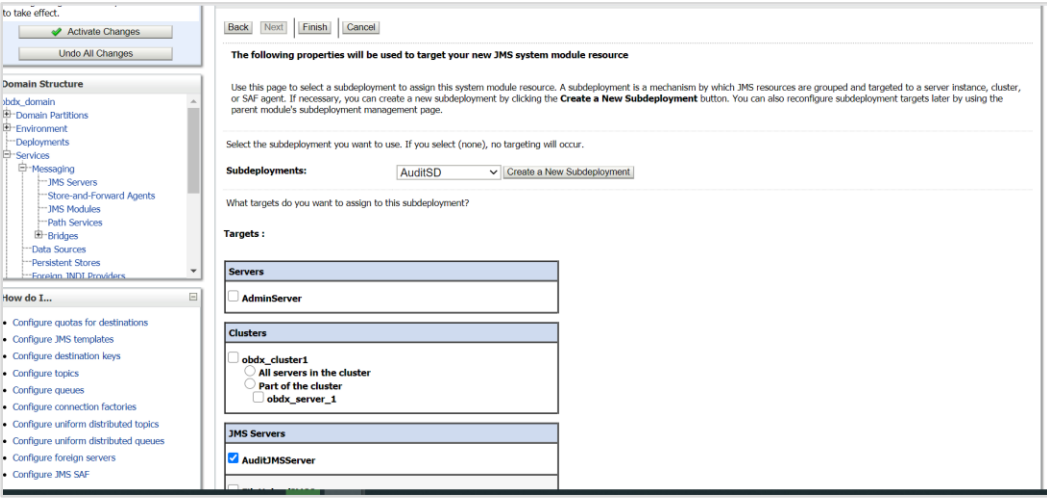

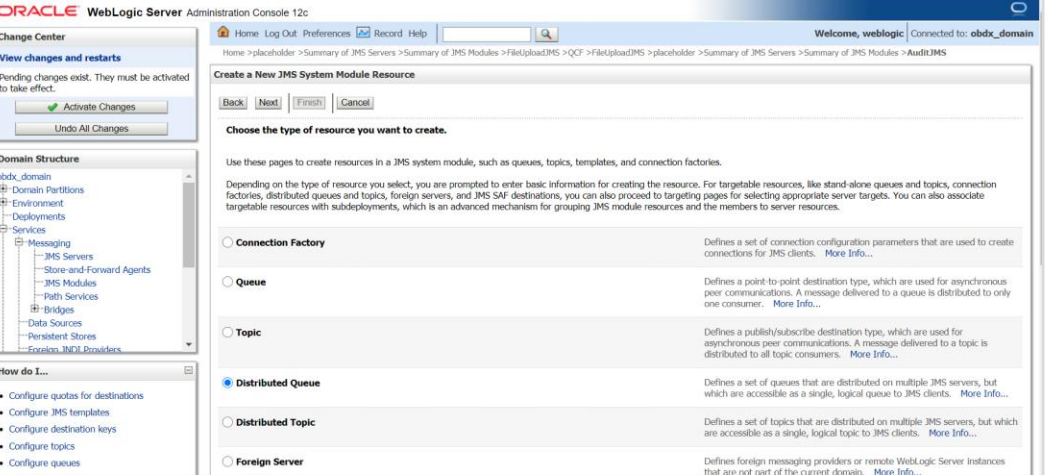

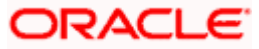

#### WEBLOGIC Setup and Configuration

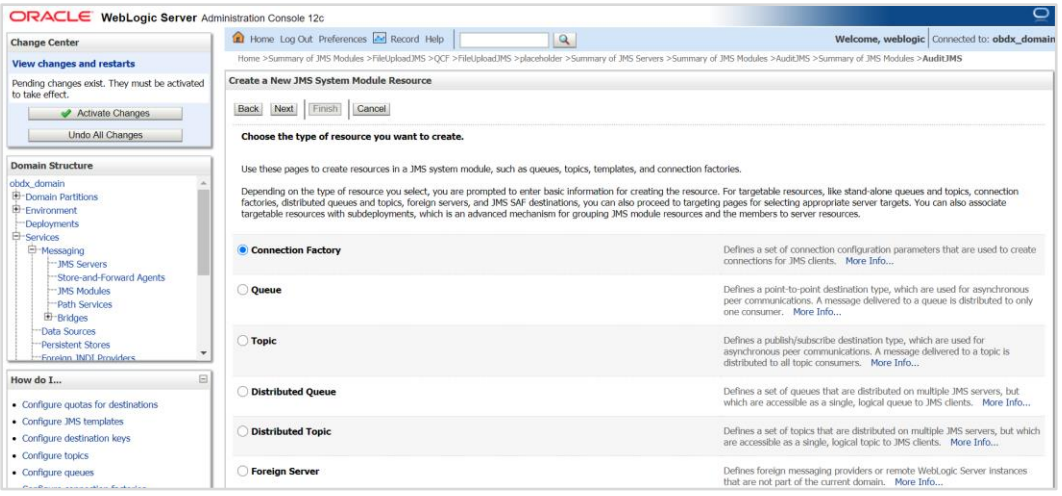

## 18. Click on connection Factory

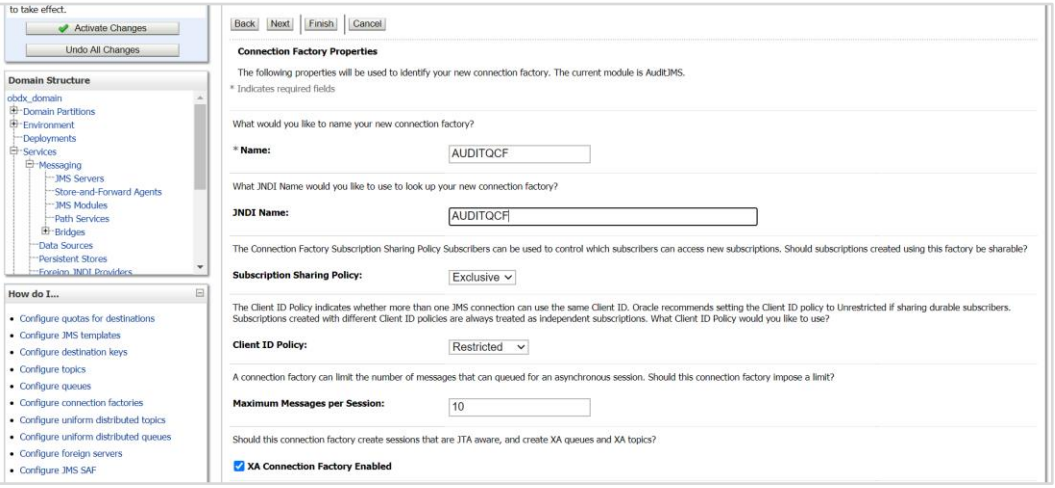

## **19. Provide**

**Name :-** AUDITQCF

## **JNDI Name :-** AUDITQCF

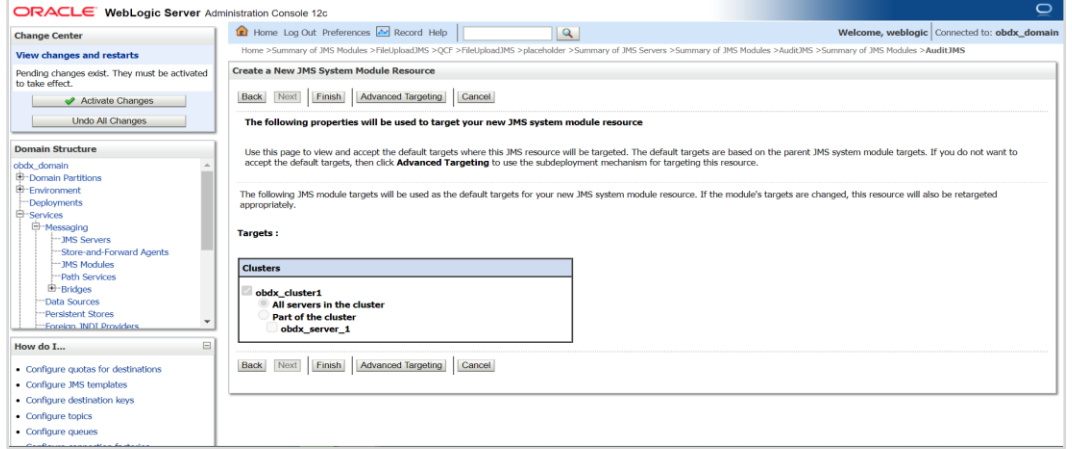

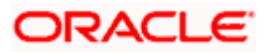

## 20. Click on Advanced Targeting

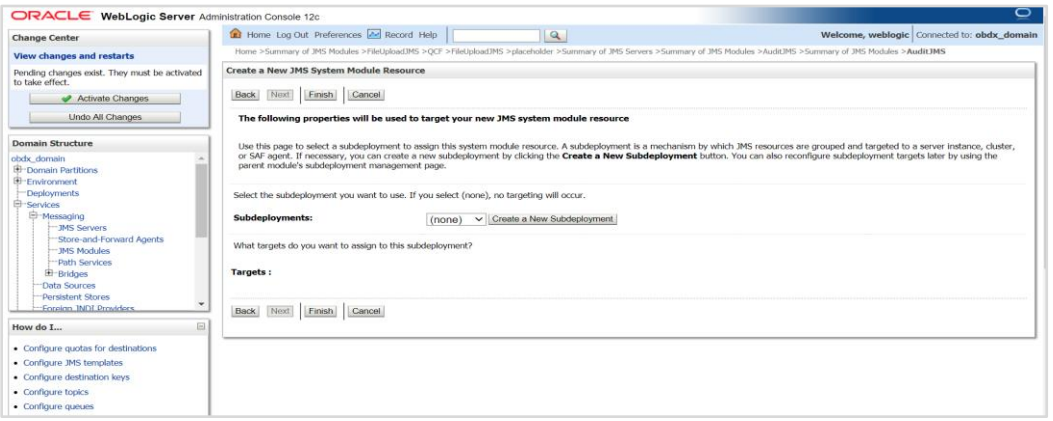

## 21. Click on Create a New Subdeployment

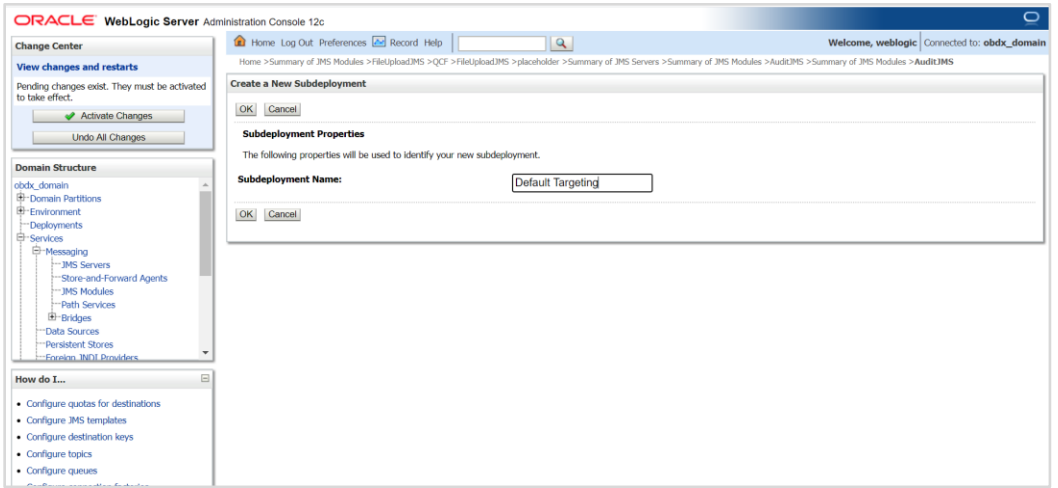

## 22. Give Subdeployment Name as Default Targeting

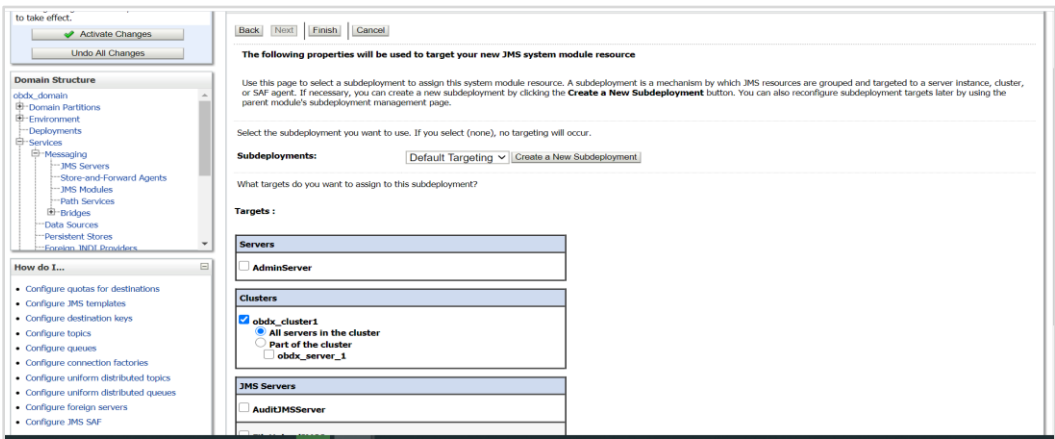

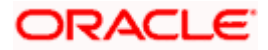

**23.** Under AuditJMS module Create Uniform Distrubuted Queue and connection Factory as show below in the screen shot

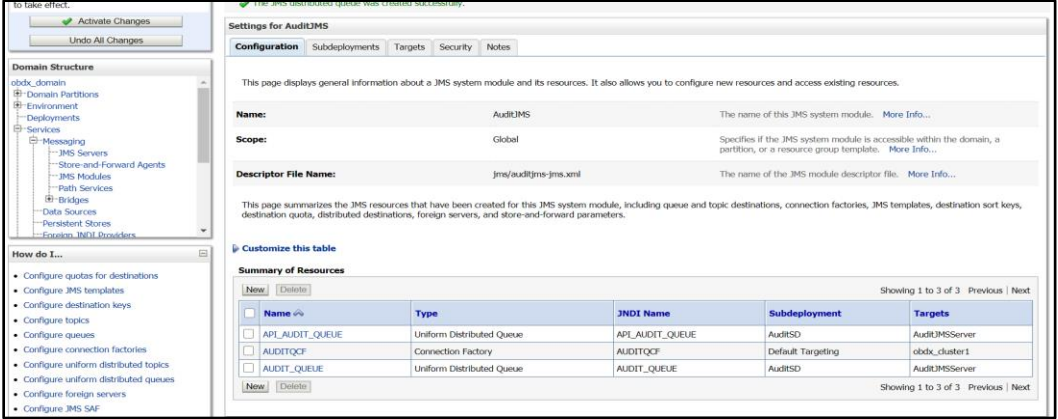

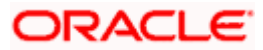

# <span id="page-50-0"></span>**3.11 Creating ReportsJMSServer JMS Server**

1. Similarly Create ReportsJMSServer under JMS Server and ReportsJMSModule under JMS Module

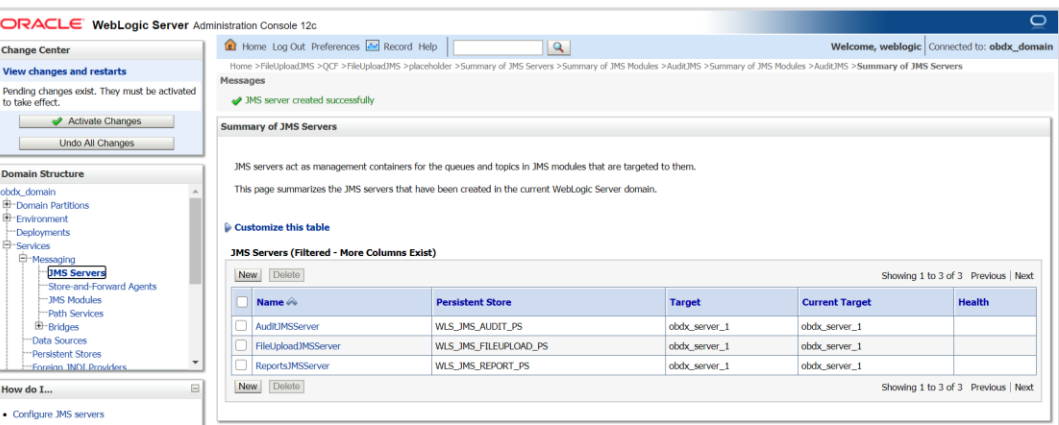

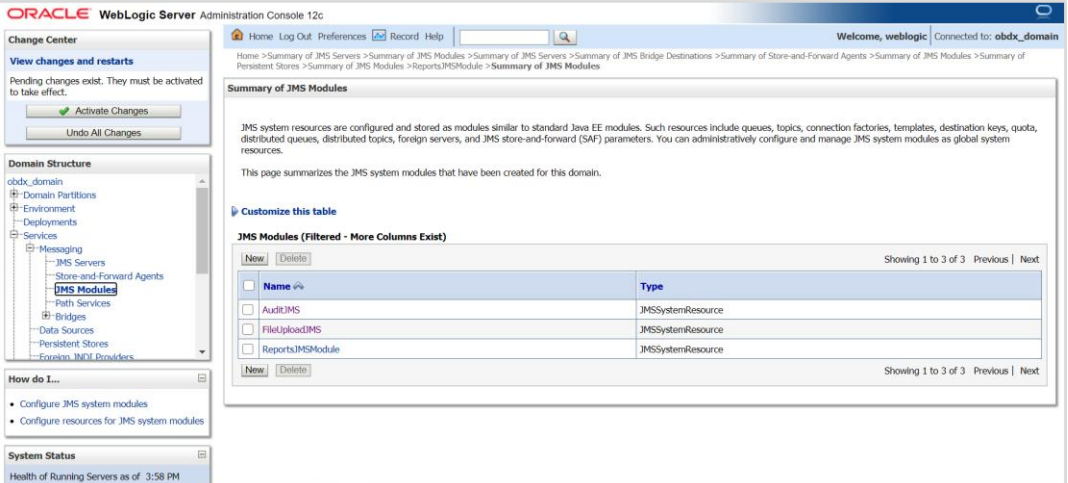

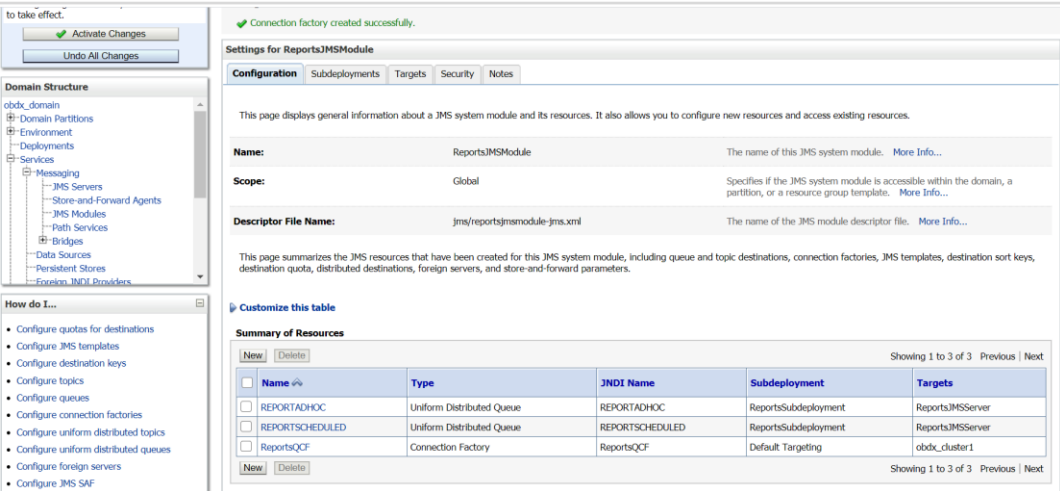

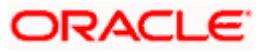

2. Under ReportsJMSModule create UniformDistributed Queue and connection factory as show above in the screen shot.

REPORTADHOC – Uniform Distributed Queue

REPORTSCHEDULED -- Uniform Distributed Queue

ReportsQCF – Connection Factory

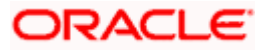

# <span id="page-52-0"></span>**3.12 Creating jpa-cache JMS Server**

## <span id="page-52-1"></span>**3.13 Creating WLS\_JPA\_PS FileStore**

Create jpa-cache JMS server and jpa-cache JMS Module as show in below screen shot

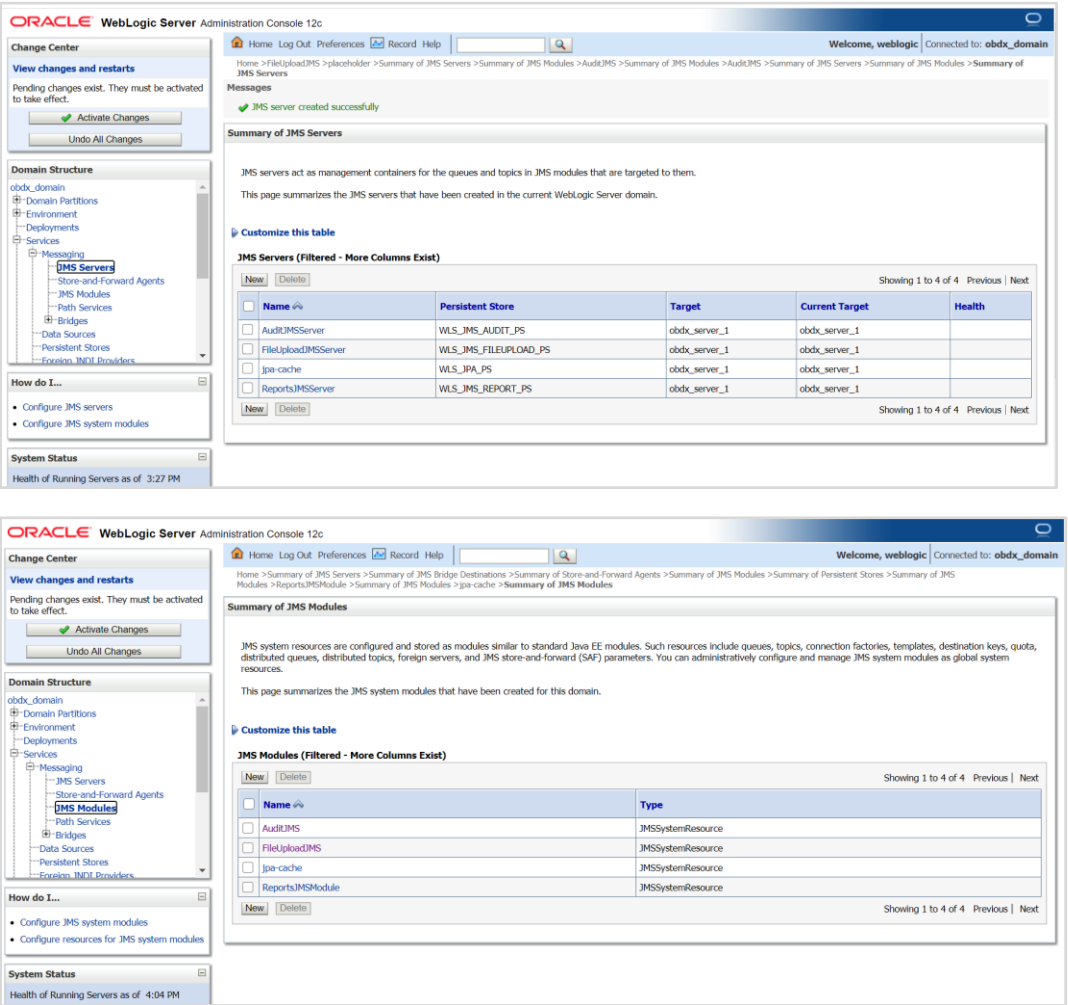

1. Under jpa-cache JMS Module create connection Factory and Uniform Distrbuted topic as shown in below screen shot

Jms/jpa-cache-cf --- Connection Factory

Jms/jpa-cache-topic --- Uniform Distributed Topic

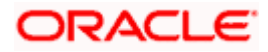

## WEBLOGIC Setup and Configuration

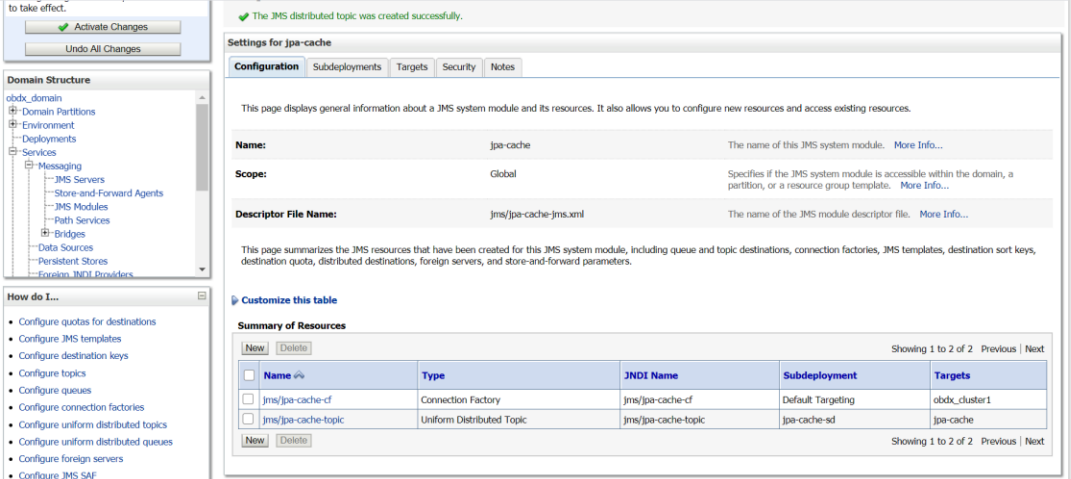

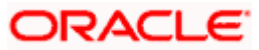

# <span id="page-54-0"></span>**3.14 Creating ExtSystemReceiver JMS Server -- WLS\_JMS\_EXTSYSRECEIVER\_PS FileStore**

1. Create ExtSystemReceiver JMS Server Persistent store file store as WLS\_JMS\_EXTSYSRECEIVER\_PS as show in below screen shot.

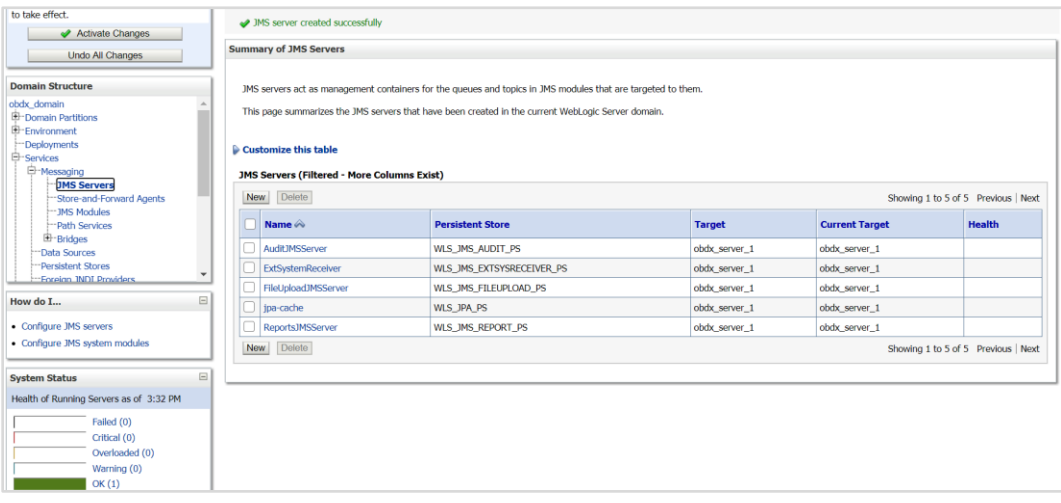

#### 2. Create ExtSystemReceiver JMS Module as below

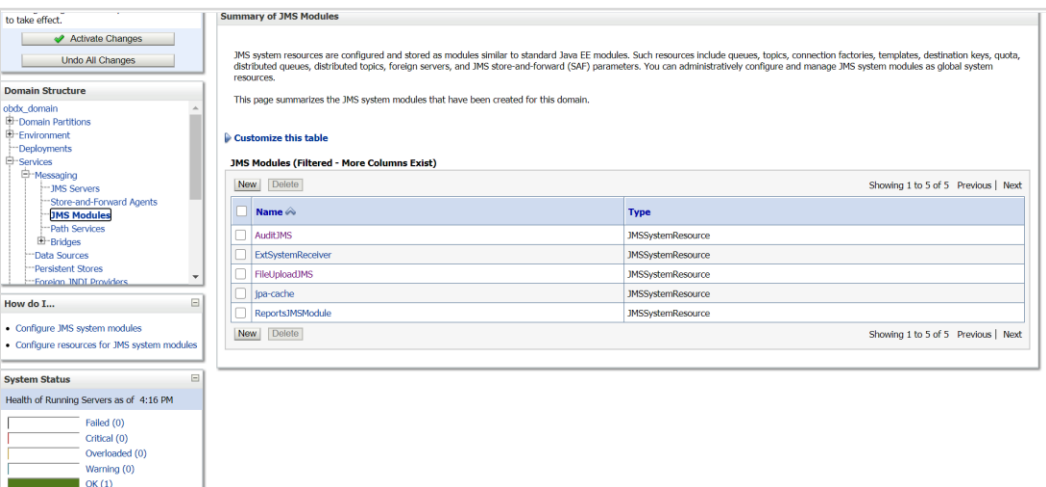

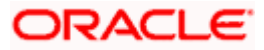

3. Create ExtSystemReceiverQCF – connection Factory and ExtSystemReceiverQueue – uniform Distributed Queue in ExtSystemReceiver JMS Module refer below screen shot

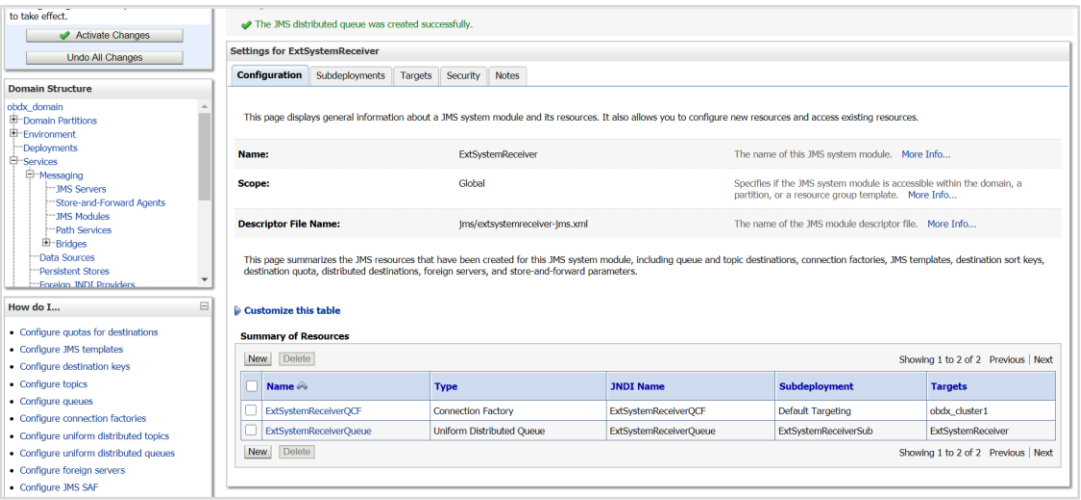

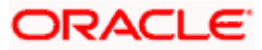

# <span id="page-56-0"></span>**3.15 Creating ExtSystemSender JMS Server Persistent Store FileStore as WLS\_JMS\_EXTSYSSENDER\_PS**

As show below create JMS Server ExtSystemSender

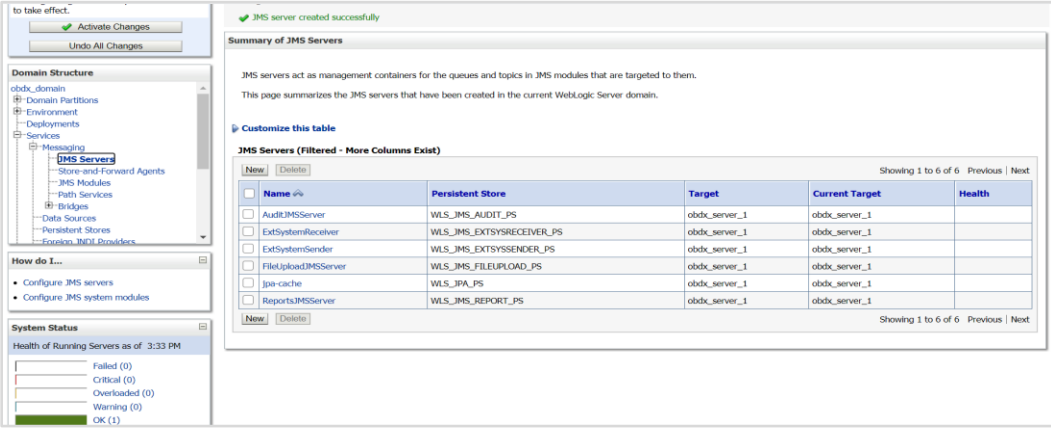

#### 1. Create ExtSystemSender JMS Module

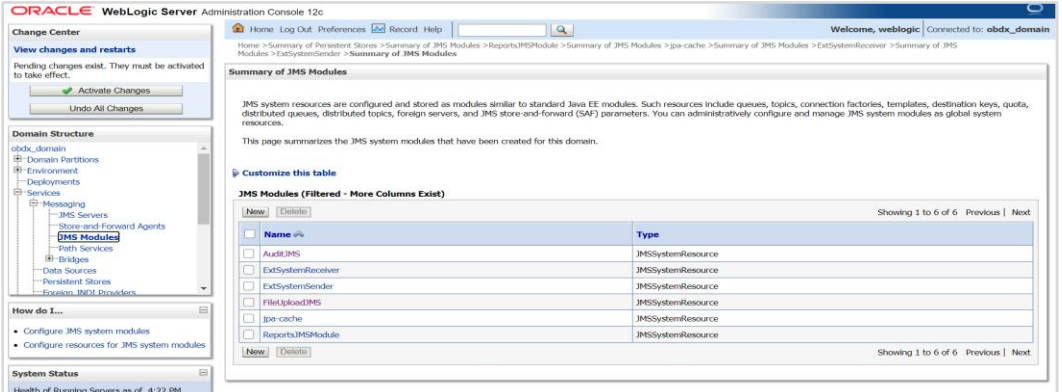

2. Under ExtSystemSender JMS Module create ExtSystemSenderQCF – connection Factory and ExtSystemSenderQueue – Uniform Distributed Queue as show below

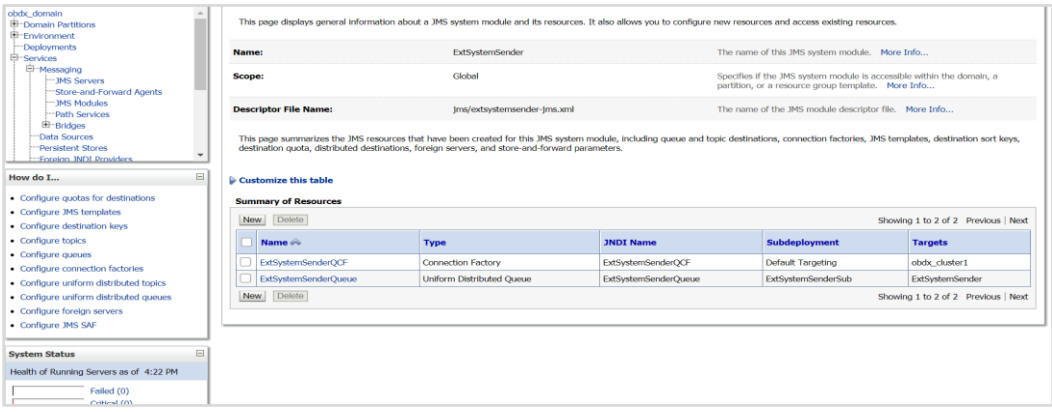

![](_page_56_Picture_8.jpeg)

# <span id="page-57-0"></span>**3.16 Creating UBSForeignServer JMS Server**

1. In JMSModule create UBSSystemModule

![](_page_57_Picture_34.jpeg)

2. Under UBSSystemModule create UBSForeignServer – Foreign Server as shown below

![](_page_57_Picture_35.jpeg)

![](_page_57_Picture_6.jpeg)

# <span id="page-58-0"></span>**3.17 Creating OBPMForeignServer JMS Server**

1. In JMSModule create OBPMSystemModule

![](_page_58_Picture_40.jpeg)

2. Under OBPMSystemModule create OBPMForeignServer – Foregin Server as show below in screen shot

![](_page_58_Picture_41.jpeg)

**Home**

![](_page_58_Picture_7.jpeg)

# **4. Deploying Applications**

#### <span id="page-59-0"></span>**Deployment of Lib and Apps**

\${MW\_HOME}/wlserver/common/deployable-libraries/jax-rs-2.0.war (Target - obapi\_cluster, AdminServer)

\${OBAPI INSTALLER}/installables/app/components/obapi/deploy/obapi.app.domain.ear (Target obapi\_cluster, AdminServer)

\${OBAPI INSTALLER}/installables/app/components/obapi/deploy/obapi.app.framework.ear (Target - obapi\_cluster, AdminServer)

\${OBAPI INSTALLER}/installables/app/components/obapi/deploy/obapi.extsystem.domain.ear (Target - obapi\_cluster, AdminServer)

\${OBAPI INSTALLER}/installables/app/components/obapi/deploy/obapi.app.core.domain.ear (Target - obapi\_cluster ,AdminServer)

#### \${OBAPI

INSTALLER}/installables/app/components/obapi/deploy/obapi.thirdparty.app.domain.ear (Target obapi\_cluster,AdminServer)

\${OBAPI INSTALLER}/installables/app/components/obapi/deploy/obapi.app.rest.idm.ear (Target obapi\_cluster)

\${OBAPI INSTALLER}/installables/app/components/obapi/deploy/BatchResourceAdapter.ear (Target - obapi\_cluster)

\${OBAPI INSTALLER}/installables/app/components/obapi/deploy/AuditMDBEAR.ear (Target obapi\_cluster)

#### \${OBAPI

INSTALLER}/installables/app/components/obapi/deploy/com.ofss.digx.app.connector.ear (Target - obapi cluster)

\${OBAPI INSTALLER}/installables/app/components/obapi/deploy/obapi.app.mdb.report.ear (Target - obapi\_cluster)

\${OBAPI INSTALLER}/installables/app/components/obapi/deploy/obapi.app.timer.ear (Target obapi\_cluster)

\${OBAPI INSTALLER}/installables/app/components/obapi/deploy/obapi.app.oauth.ear (Target obapi\_cluster,AdminServer)

\${OBAPI INSTALLER}/installables/app/components/obapi/deploy/obapi.app.oauth.rest.ear (Target - obapi\_cluster)

\${OBAPI INSTALLER}/installables/app/cz/obapi.cz.app.domain.ear (Target obapi\_cluster,AdminServer)

\${OBAPI INSTALLER}/installables/app/cz/obapi.cz.extsystem.domain.ear (Target obapi\_cluster,AdminServer)

![](_page_59_Picture_21.jpeg)

\${OBAPI INSTALLER}/installables/app/cz/obapi.cz.thirdparty.app.domain.ear (Target obapi\_cluster,AdminServer)

\${OBAPI INSTALLER}/installables/app/components/ubs/deploy/obapi.app.soap.ear (Target obapi\_cluster)

\${OBAPI INSTALLER}/installables/app/components/thp/deploy/ExtxfaceSimulatorMDB.ear (Target - obapi\_cluster)

**Home**

![](_page_60_Picture_5.jpeg)

# **5. Configured jps-config.xml**

<span id="page-61-0"></span>Update the jps-config.xml

Edit \$DOMAIN\_HOME/config/fmwconfig/jps-config.xml file and add following entries.

1. find <serviceProviders> tag in the file, add below serviceProvider between <serviceProviders></serviceProviders>.

> **<serviceProvider type="IDENTITY\_STORE" name="custom.provider" class="oracle.security.jps.internal.idstore.generic.GenericIdentityStoreProvider">**

**<description>Custom IdStore Provider</description>**

**</serviceProvider>**

2. find <serviceInstances> tag in the file, add below serviceInstances between <serviceInstances></serviceInstances>.

> **<serviceInstance name="idstore.custom" provider="custom.provider" location="dumb">**

**<description>Custom Identity Store Service Instance</description>**

**<property name="idstore.type" value="CUSTOM"/>**

**<property name="ADF\_IM\_FACTORY\_CLASS" value="com.ofss.sms.dbAuthenticator.providers.db.DBIdentityStoreFactory"/>**

**<property name="DATASOURCE\_NAME" value="DIGX"/>**

**</serviceInstance>**

3. find <jpsContext name="default"> tag in the file, add below serviceInstanceRef between <jpsContext name="default"></jpsContext>.

**<serviceInstanceRef ref="idstore.custom"/>**

**Home**

![](_page_61_Picture_18.jpeg)